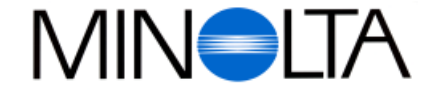

# **Fotocamera Digitale**

**I Manuale di istruzioni Software**

# Dimâge V

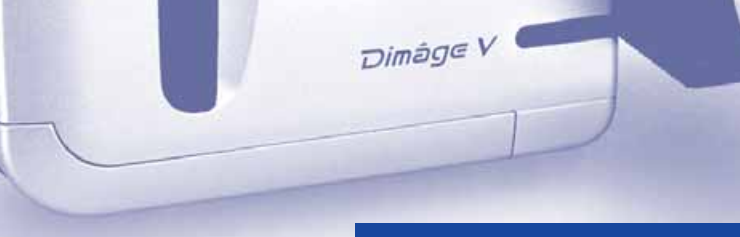

# **9222-2755-37 (P9704-A704) Versione per Macintosh**

#### **Rossi & C. S.p.A.**

Via Ticino, 40, 50019 Osmannoro Sesto Fiorentino, Italia Tel. 055 31 60 02 Fax. 0 55 37 52 87

**http://www.minolta.com http://www.minolta.de/europe**

© 1997 Minolta Co., Ltd. under the Berne Convention and Universal Copyright Convention

Edited in Germany

<span id="page-1-0"></span>Vi ringraziamo per aver acquistato la Dimâge V Minolta con il software Image Control. Con il software Image Control potrete scambiare dati tra la fotocamera e il vostro Macintosh ed inoltre:

- Visualizzare immagini formato miniaturizzato sullo schermo del vostro PC;
- Copiare le immagini dalla fotocamera, sul vostro hard disk o su un supporto estraibile, tipo dischetto;
- Cancellare immagini memorizzate su una scheda di memoria;
- Elaborare immagini copiate su hard disk o su supporto estraibile. Provate a tagliarle, ruotarle regolando la luminosità/contrasto o ad applicare altre funzioni di Edit;
- Stampare le vostre riprese;
- Salvare le vostre immagini in più formati, per consentirvi di creare i file immagine che meglio rispondono alle vostre esigenze;
- Far scattare a distanza l'otturatore della vostra fotocamera digitale Dimâge V;
- Creare lo scorrimento delle immagini della Dimâge V ad intervalli regolari.

• Questo libretto di istruzioni non può essere copiato, neppure parzialmente, senza la preventiva autorizzazione di Minolta Co., Ltd.

© XX Minolta Co., Ltd. 1997

- E' stata posta la massima cura per assicurare l'esattezza e l'accuratezza delle informazioni contenute nel presente manuale. Qualora fossero riscontrati errori, informazioni mancanti o per la soluzione di qualsiasi dubbio, vi preghiamo di contattarci. Ogni segnalazione in merito ad eventuali errori di stampa od errata traduzione è sempre gradita.
- Minolta declina ogni responsabilità derivante da danni, perdita di dati o altri malfunzionamenti dovuti all'impiego.
- Nessuna parte di libri, riviste, brani musicali o altri prodotti protetti da copyright può essere usata, copiata o modificata senza la preventiva autorizzazione dell'autore, del possessore del copyright o eredi di possessore di copyright, fatta eccezione per uso personale, domestico o equivalente.

Vi invitiamo a leggere con attenzione questo libretto di istruzioni perché vi aiuterà ad utilizzare con soddisfazione tutte le possibilità offerte dall'impiego del software.

Il presente manuale prevede la conoscenza operativa di Macintosh e delle sue funzioni. Prima di effettuare operazioni con il software applicativo della Dimâge V vi invitiamo a familiarizzare con il mouse, con i menu standard di Macintosh e con i relativi comandi.

Questo manuale non contiene informazioni relative a:

- •operazioni basilari di Macintosh o al suo sistema operativo;
- •uso di Adobe PhotoDeluxe™.

Vi invitiamo quindi a fare riferimento al manuale di istruzioni di Apple Macintosh e all'on-line help disponibile con Adobe PhotoDeluxe™.

Le istruzioni relative all'installazione di Adobe PhotoDeluxe™ si trovano a partire dalla pag. 82 del presente manuale. Le istruzioni relative all'uso di Adobe PhotoDeluxe™ si trovano nel software relativo.

- Macintosh®, il logo Apple, Power Macintosh®, Quick Time® e Apple Talk® sono marchi registrati da Apple Computer Inc.
- Adobe® e Adobe PhotoDeluxe® sono marchi registrati da Adobe Systems Incorporated.
- SmartMedia™ è marchio registrato da Toshiba Corporation
- Tutti gli altri marchi, i nomi delle aziende e dei prodotti sono di proprietà dei rispettivi depositari.

# **INDICE**

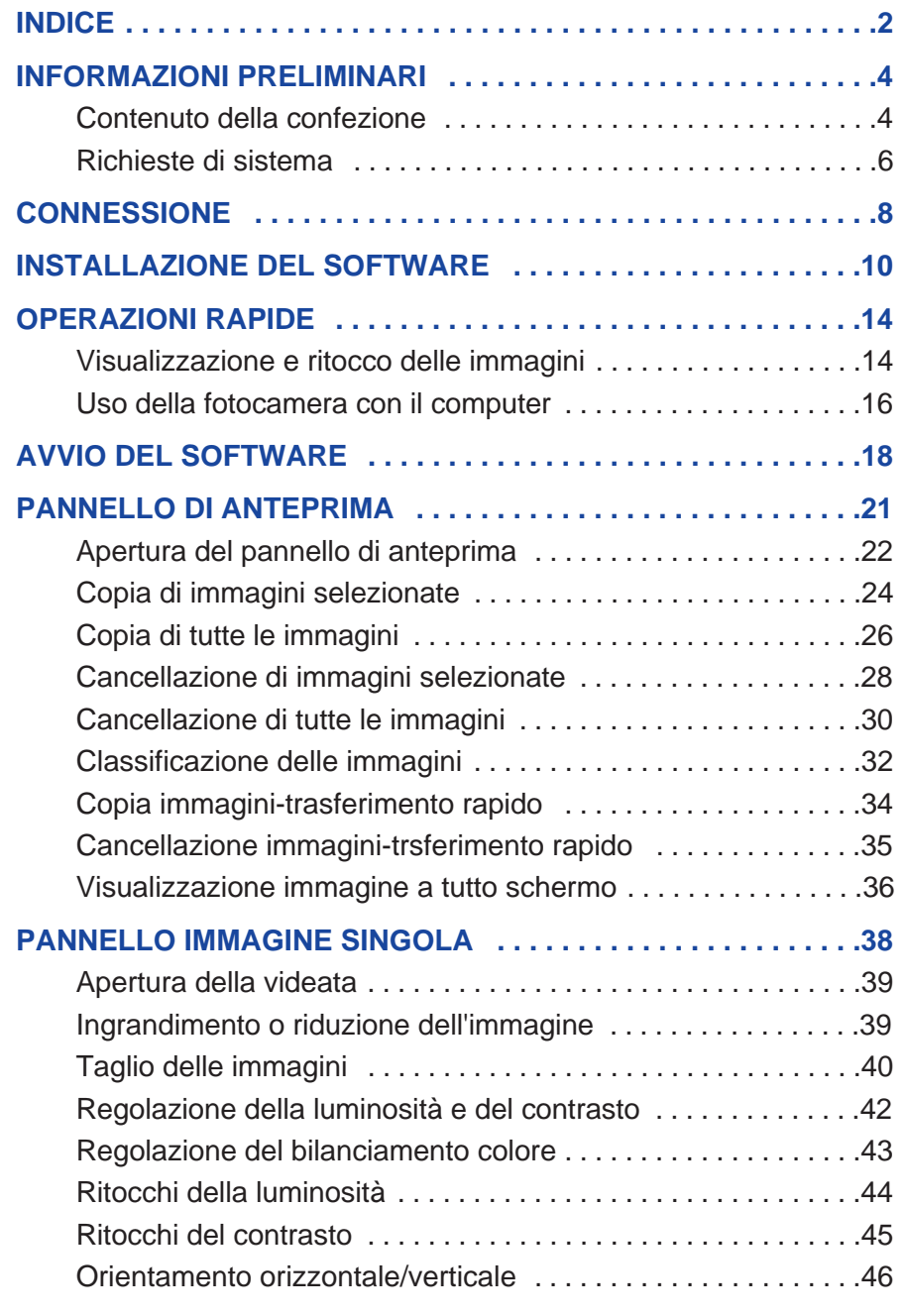

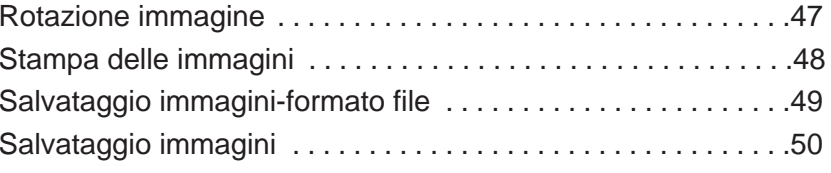

 $000$ 

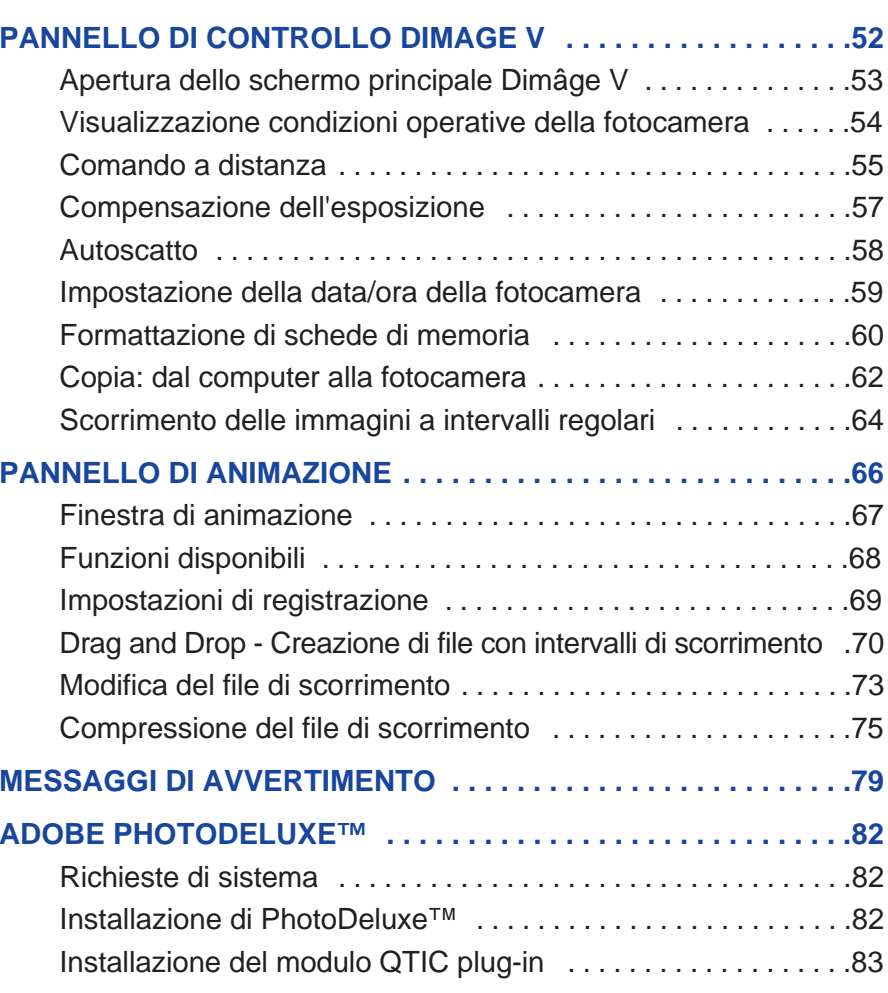

#### <span id="page-3-0"></span>**CONTENUTO DELLA CONFEZIONE**

Controllate che nella confezione siano presenti gli articoli elencati qui di seguito. Nel caso che il contenuto non corrisponda a quanto indicato, vi preghiamo di contattare il vostro negoziante di fiducia.

#### **Strumenti operativi per utilizzare il software Macintosh:**

- CD-ROM "Dimâge V Image Control" Windows/Macintosh (Software Windows/Macintosh)
- CD-ROM "Dimage V Instruction Manuals" Windows/Macintosh (guida operativa - Fotocamera & Software Windows/Macintosh)
- Cavi seriali SC-422 per Macintosh
- Scheda di memoria RM-2S
- Dimâge V Fotocamera digitale
- 4 batterie tipo AA

#### **Troverete inoltre nella confezione:**

- CD-ROM Adobe PhotoDeluxe
- Cavo LC-V100 per estensione dell'obiettivo
- Custodia fotocamera CC-V1
- Cinghia a polso HS-V1
- Cavi seriali SC-232C per Windows
- Tagliando di garanzia
- Guida riferimento rapido (Quick Reference Guide)

#### <span id="page-4-0"></span>**RICHIESTE DI SISTEMA**

Per utilizzare il software Image Control della Dimâge V è necessario disporre di:

- Un computer Macintosh con processore 68030 ed una velocità minima di clock di 25 Mhz o un computer Apple Power Macintosh.
- Software Apple System 7.5 o superiore.
- Almeno 12Mb disponibili di RAM (random access memory) o di 16Mb se usate un Power Macintosh.
- Almeno 20Mb disponibili su hard disk.
- Monitor con un'area di visualizzazione di 640x480 pixel o superiore.
- QuickTime versione 2.0 o superiore.
- CD-ROM

#### **Con Power Macintosh con slot PCI:**

Con Power Macintosh 7200/80, 7500/100 e 8500/120 utilizzate Open Transport 1.1 (o superiore) oppure il software Apple System 7.5.3 (o superiore).

# <span id="page-5-0"></span>**CONNESSIONE**

Utilizzate il cavo seriale SC-422, incluso nella confezione, per collegare la Dimâge V al vostro Macintosh.

> 1. Spegnete la Dimâge V ed il computer.

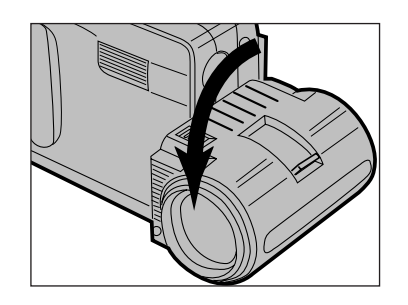

2. Spostate l'obiettivo sulla posizione standard (l'obiettivo deve ruotare in avanti di 90° fino a che non si arresta).

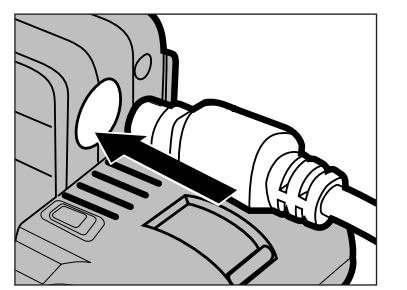

- 3. Inserite la parte terminale del cavo seriale nell'ingresso dati digitali in/out della Dimâge V.
- • Potete inserire indifferentemente una delle parti finali del cavo.
- Fate attenzione alla posizione dello spinotto prima di inserirlo nel cavo seriale.

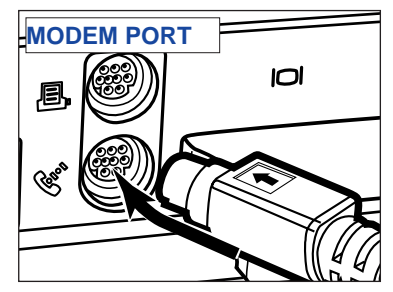

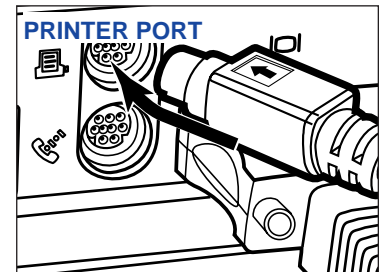

- 4. Inserite l'altra estremità del cavo seriale nella porta Modem del Macintosh o nella porta Printer (Stampante).
- Assicuratevi che il cavo sia ben inserito sia nella fotocamera che nel computer.

- La maggior parte dei desktop Macintosh è dotata di due porte seriali: una porta Modem e una porta Printer. Quando è possibile è consigliabile l'uso della porta Modem per collegare la Dimâge V.
- La porta seriale per LocalTalk (generalmente la porta Printer) può non operare correttamente con la connessione alla Dimâge V. Se la vostra porta Printer è occupata per LocalTalk, disattivate AppleTalk (selezionando Chooser/Scelta risorse nel menu  $\bullet$ ) prima di collegare la Dimâge V tramite la porta Printer.
- Alcuni modelli Macintosh (PowerBook, PowerBook Duo) dispongono di una sola porta seriale: quella Printer.
- Con 68K serie CPU, disattivate sempre AppleTalk (selezionando Chooser nel menu  $\bullet$ ) prima di collegare la Dimâge V.

# <span id="page-6-0"></span>**INSTALLAZIONE DEL SOFTWARE**

ATTENZIONE - PRECAUZIONI PRIMA DELL'INSTALLAZIONE Alcune estensioni di sistemi antivirus possono creare conflitti con le operazioni di installazione. Si consiglia pertanto di rimuoverli o disattivarli prima dell'installazione del software. I sistemi antivirus potranno essere ricaricati o riattivati dopo le operazioni di installazione.

- 1. Accendete il computer.
- 2. Chiudete tutte le altre applicazioni eventualmente in uso.
- 3. Inseriteil CD-ROM del software "Dimâge V Image Control" nel drive per CD-ROM.
- 4. Fate un doppio click sull'icona del CD-ROM per aprirlo.
- Sullo schermo compaiono i file contenuti nel CD-ROM come illustrato nella figura qui sotto.

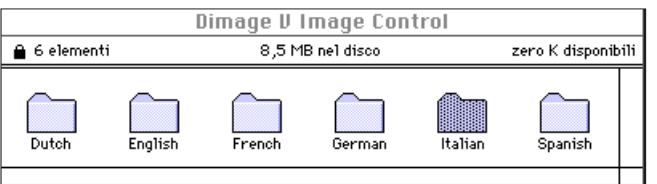

5. Fate un doppio click sulla cartella relativa alla lingua che desiderate installare.

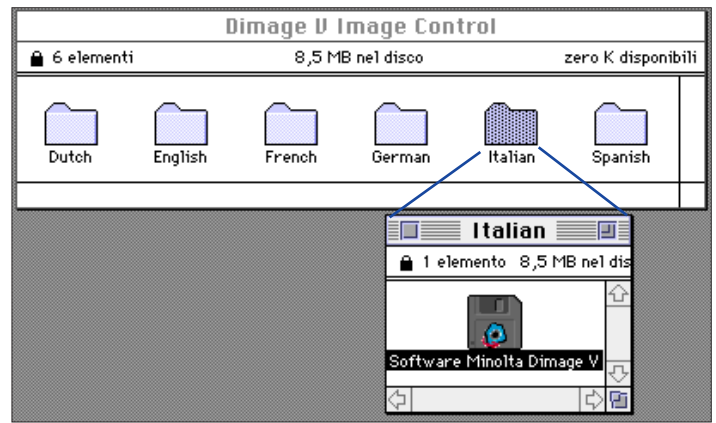

- 6. Fate un doppio click sull'icona relativa al software Dimâge V Minolta.
- Sullo schermo compare il contenuto del software Dimâge V Minolta.

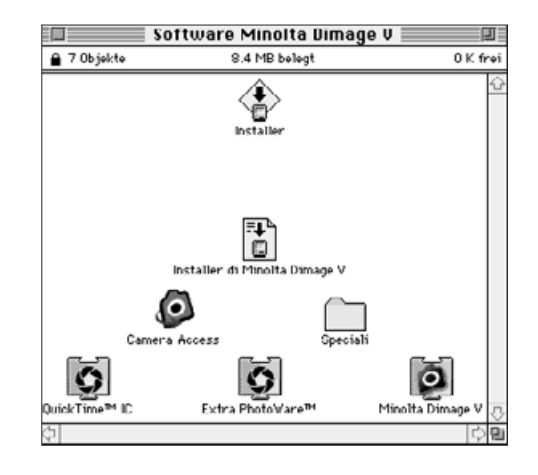

7. Fate un doppio click sull'icona Installer (Installatore).

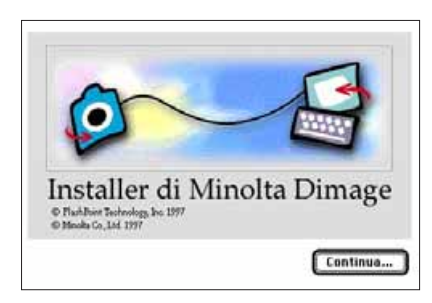

- 8. Fate un click su **Continua...** nello schermo di avvio.
- La licenza d'uso del software compare sullo schermo. Leggetela con attenzione prima di iniziare l'installazione del software.
- Se non condividete le condizioni riportate nelle Condizioni di Licenza d'Uso del software, fate un click su Non approvo e l'operazione di installazione del software verrà **annullata**.

### 9. Fate un click su **Approvo**.

• Compare la schermata di avvio dell'installazione di Dimâge V.

# **INSTALLAZIONE DEL SOFTWARE**

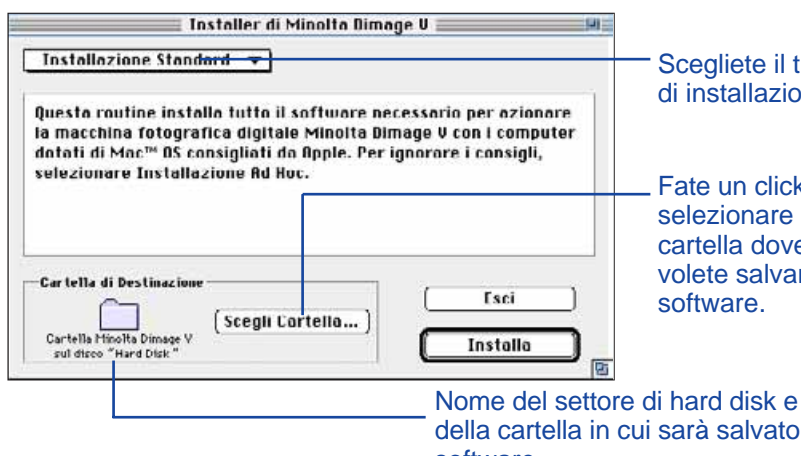

Scegliete il tipo di installazione.

Fate un click per selezionare la cartella dove volete salvare il

della cartella in cui sarà salvato il software.

- 10. Fate un click su **Scegli Cartella...** per modificare la cartella o per creare una nuova cartella.
- 11. Selezionate il tipo di installazione dal menu a comparsa.
- La finestra rappresentata in figura compare quando è selezionata l'installazione personalizzata.

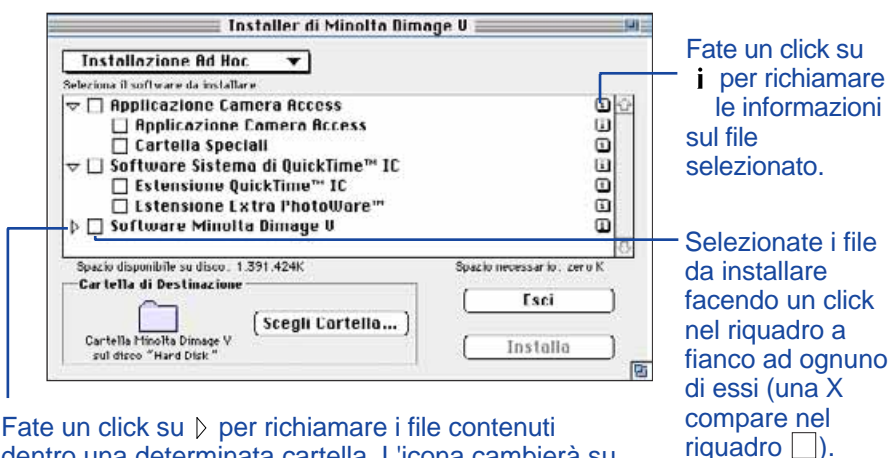

Fate un click su  $\triangleright$  per richiamare i file contenuti dentro una determinata cartella. L'icona cambierà su  $\sim$  quando viene aperta una cartella.

12. Fate un click su **Installa**.

- Un cursore a barra indicherà la percentuale di completamento dell'operazione di installazione.
- Al termine dell'installazione sullo schermo compare la seguente finestra-dialogo.

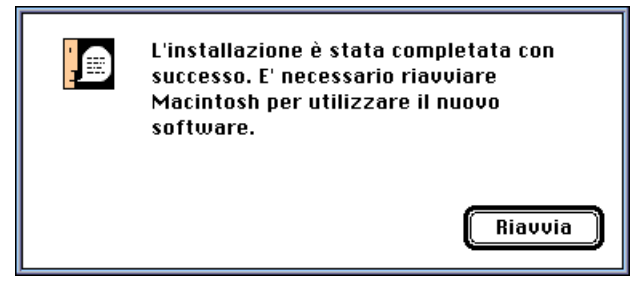

13. Fate un click su **Riavvia**.

#### **DOVE TROVARE I FILE**

#### **Cartella di destinazione selezionata dall'utente**

- Camera Access (software applicativo)
- <sup>n</sup> Goodies (cartella)

#### **Cartella ampliamento**

- QuickTime™ IC (ampliamento) - Minolta Dimage V (ampliamento) - PhotoWare™ Extras (ampliamento)
- Tutti i file sopraindicati potranno essere copiati nel drive se viene utilizzata l'Installazione Standard. Se viene scelta l'Installazione Personalizzata nel drive saranno copiati solo i file selezionati dall'utente.

#### <span id="page-8-0"></span>**VISUALIZZAZIONE E RITOCCO DELLE IMMAGINI**

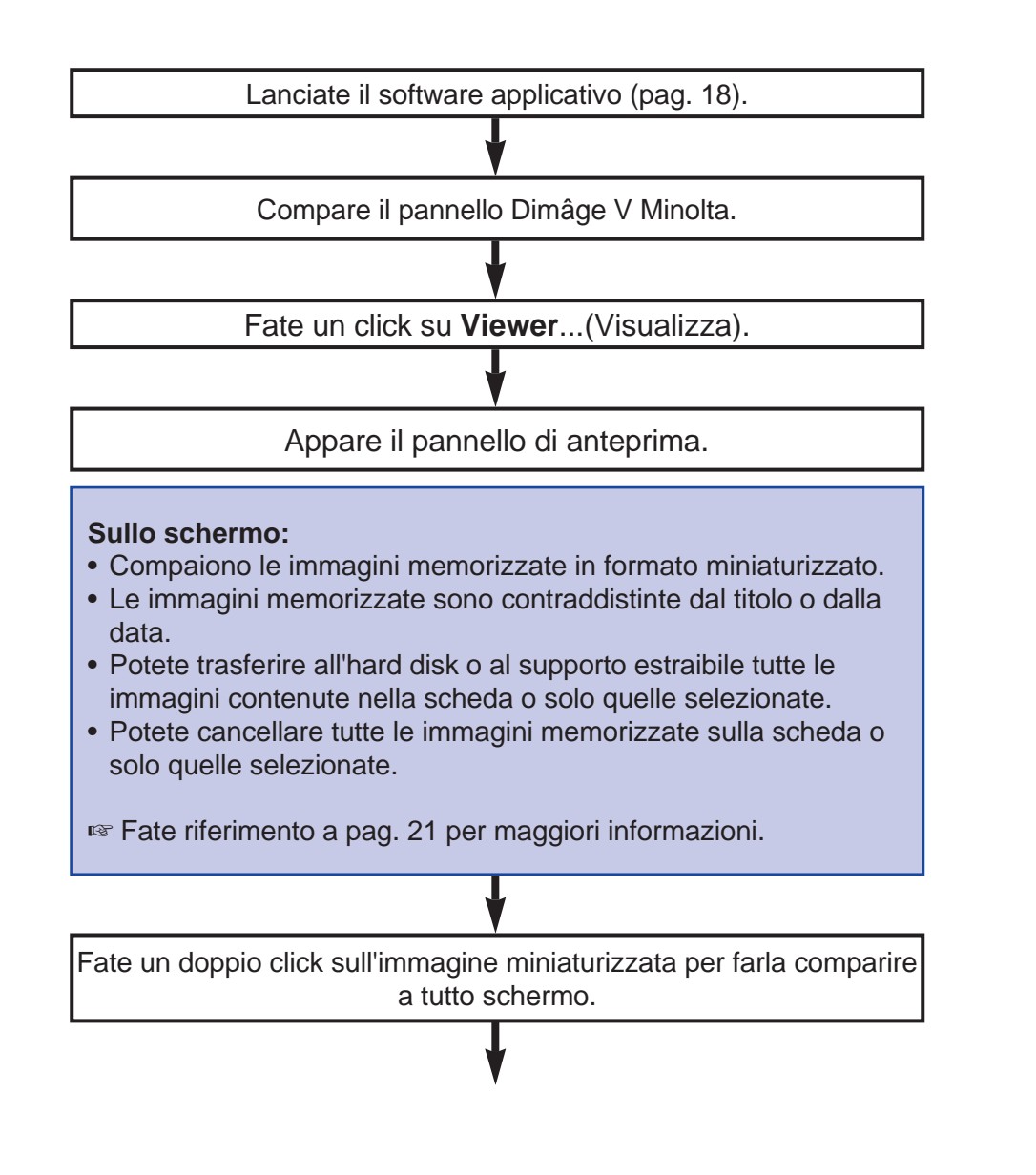

Un'immagine ad alta risoluzione compare sullo schermo

#### **Sullo schermo è possibile:**

- Elaborare le immagini (taglio, regolazione luminosità/contrasto, regolazione bilanciamento colore, orientamento in orizzontale /verticale, rotazione, regolazione chiaro/scuro dei bordi).
- Ingrandire o ridurre le immagini visualizzate.
- Stampare le immagini.
- Fate riferimento alla pag. 38 per maggiori informazioni.

Selezionate **Save as** (Salva come) dal menu **File**.

Digitate il nuovo nome del file.

Selezionate la cartella nella quale volete salvare il file.

Selezionate il formato del file.

Fate un click su **Save** (Salva).

L'immagine viene salvata nel formato prescelto.

#### **Quando l'immagine è salvata è possibile:**

- Richiamarla a schermo nel formato miniaturizzato.
- Acquisire l'immagine per l'impiego con altri software applicativi.
- Inserire l'immagine in una cartolina o un calendario per personalizzarli, utilizzando Adobe PhotoDeluxe, fornito a corredo.

### <span id="page-9-0"></span>**USO DELLA FOTOCAMERA CON IL COMPUTER**

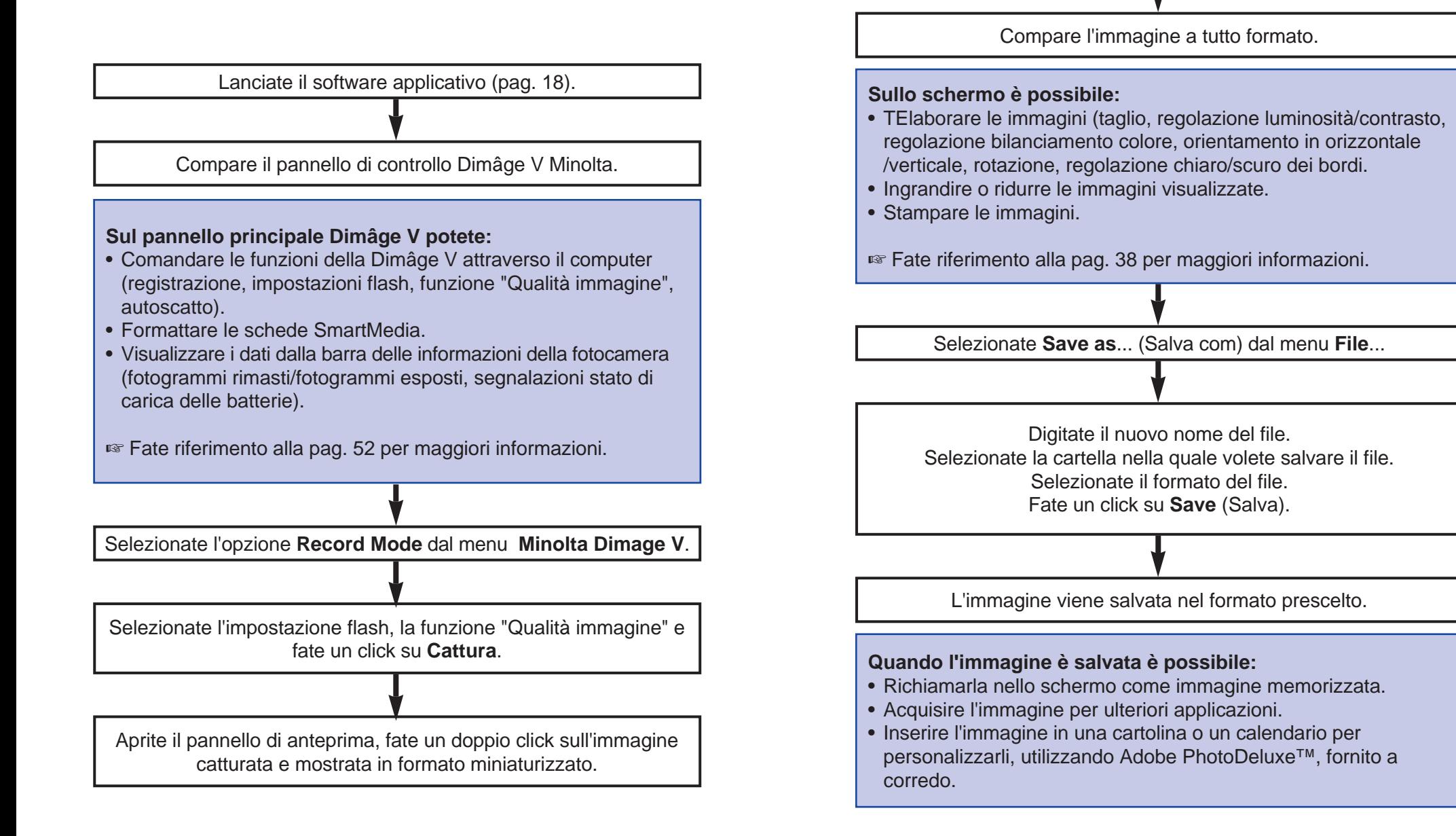

# <span id="page-10-0"></span>**AVVIO DEL SOFTWARE**

- 1. Collegate la fotocamera al Macintosh (pag. 8).
- 2. Accendete la fotocamera.
- 3. Avviate il computer.
- 4. Aprite la cartella nella quale sono state salvate le applicazioni **Camera Access**.
- Le applicazioni di **Camera Access** sono nella cartella selezionata o creata al momento dell'installazione del software (pag. 12).
- 5. Fate un doppio click sull'icona **Camera Access**.

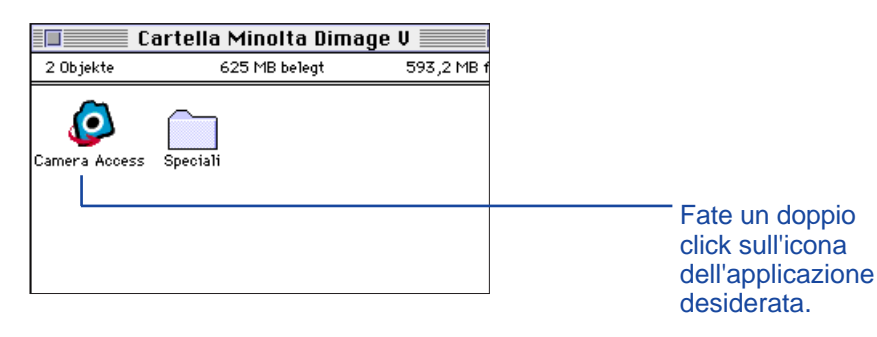

6. IL pannello di controllo compare come nella figura qui sotto.

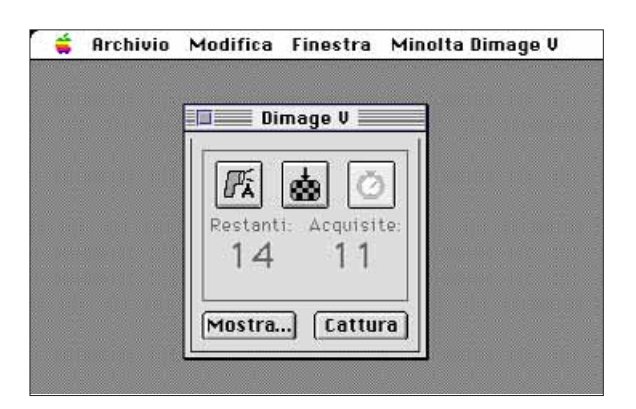

#### **OPZIONI DISATTIVE**

Se i pulsanti **Capture** <sup>e</sup> **Viewer...** asono disattivi (appaiono grigi anziché neri e non reagiscono al click) la fotocamera non è accesa oppure non è collegata correttamente al computer. Controllate quanto di seguito indicato se le opzioni sono disattive, quindi abbandonate e successivamente riavviate la procedura di lancio.

- Che la Dimâge V sia accesa.
- Che il cavo seriale sia correttamente inserito sia nella fotocamera che nel computer (pagg. 8-9).
- Che la scheda di memoria sia inserita nella fotocamera.
- Che la fotocamera non sia collegata alla porta seriale su LocalTalk (pagg. 9).

Se le opzioni rimangono disattive dopo il nuovo lancio, reinstallate il software (pagg. 10-13).

#### **FUNZIONI DI ANTEPRIMA**

<span id="page-11-0"></span>L'anteprima mostra in formato miniaturizzato le immagini memorizzate. Questo pannello è simile all'indice sulla fotocamera.

Con la funzione di anteprima potete:

- Richiamare le immagini memorizzate sulla scheda della fotocamera, che appariranno in formato miniaturizzato. E' inoltre possibile osservare immagini copiate su hard disk o su supporto estraibile (pag. 22).
- Osservare un'immagine a tutto schermo facendo un doppio click sulla miniatura (pag. 36).
- Trasferire le immagini contraddistinte da titolo e data su hard disk o su supporto estraibile (pag. 32).
- Copiare tutte le immagini, o solo quelle selezionate, dalla scheda SmartMedia della fotocamera su hard disk o su supporto estraibile (pagg. 24-27, pag. 34).
- Cancellare tutte le immagini, o solo quelle selezionate, dalla scheda Smartmedia nella fotocamera (pagg. 28-31). Possono inoltre essere cancellate tutte le immagini, o solo quelle selezionate, da una cartella su hard disk o su supporto estraibile (pag. 35).

### <span id="page-12-0"></span>**APERTURA DEL PANNELLO DI ANTEPRIMA**

Ci sono due modi per aprire il pannello di anteprima: richiamando le immagini direttamente dalla fotocamera o richiamando quelle su hard disk o su supporto estraibile.

#### Per richiamare le immagini dalla fotocamera:

#### Fate un click su **Viewer...** (Visualizza).

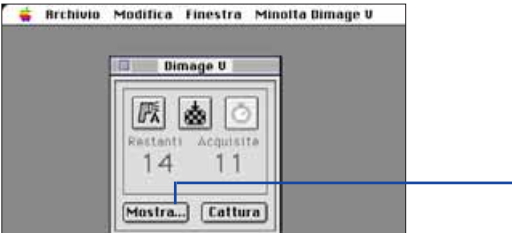

Fate un click sul pulsante **Viewer...** (Visualizza).

### **Per richiamare immagini da floppy disk/hard disk:**

- 1. Nel menu **File** selezionate **Apri Cartella**.
- 2. Fate un click sulla cartella nella quale sono memorizzate le immagini desiderate, quindi fate un click su Seleziona cartella.
- Non è possibile aprire direttamente la cartella dove sono salvate le immagini.

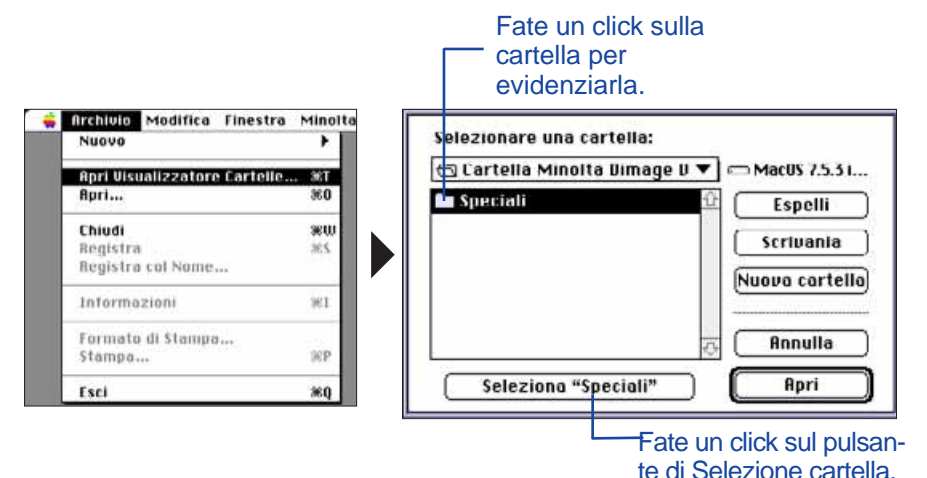

La visualizzazione delle immagini in formato miniaturizzato memorizzate sulla scheda, sull'hard disk del Macintosh o su supporto estraibile, è possibile solo quando il pannello di anteprima è aperto.

> Fate un click su *i* per richiamare le informazioni relative all'immagine. Compaiono le dimensioni dell'immagine, la data dello scatto, la data di modifica, il tipo di file e la profondità dell'immagine.

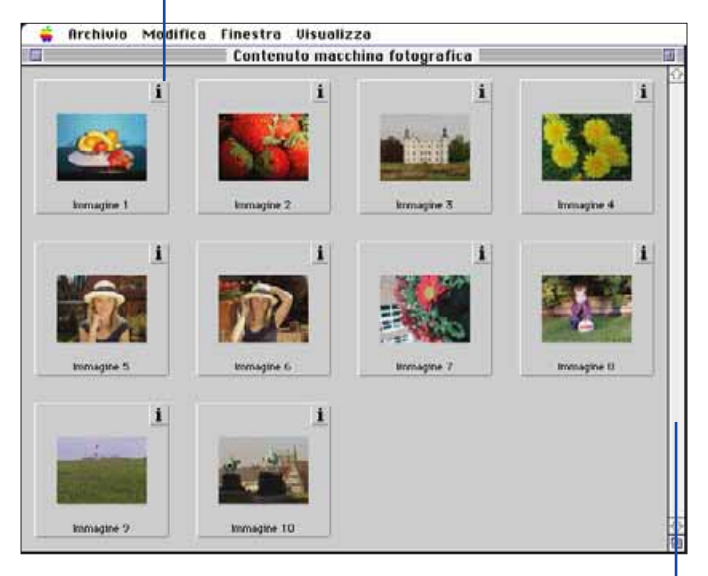

Se la barra di scorrimento è grigia significa che ci sono altre immagini memorizzate da richiamare sul pannello di anteprima, facendolo scorrere. Muovetevi tra le immagini sul pannello di anteprima cliccando le frecce di scorrimento alle due estremità della barra di scorrimento, trascinando in alto o in basso il riquadro di scorrimento o cliccando sulla barra di scorrimento.

### <span id="page-13-0"></span>**COPIA DI IMMAGINI SELEZIONATE**

E' possibile copiare su supporto estraibile o sull'hard disk del vostro computer immagini selezionate da una scheda di memoria.

- 1. Richiamate sul pannello di anteprima le immagini in formato miniaturizzato dalla fotocamera (pag. 22).
- 2. Fate un click sull'immagine che desiderate copiare. Potrete selezionare più immagini tenendo premuto il tasto "Shift" mentre cliccate sulle immagini.
- Le immagini selezionate appariranno contornate da un bordo.
- Per eliminare la selezione di un'immagine, cliccate su di essa tenendo premuto il tasto "Shift".
- 3. Selezionate dal menu a scomparsa Visualizzazione l'opzione Copia immagini selezionate su disco.

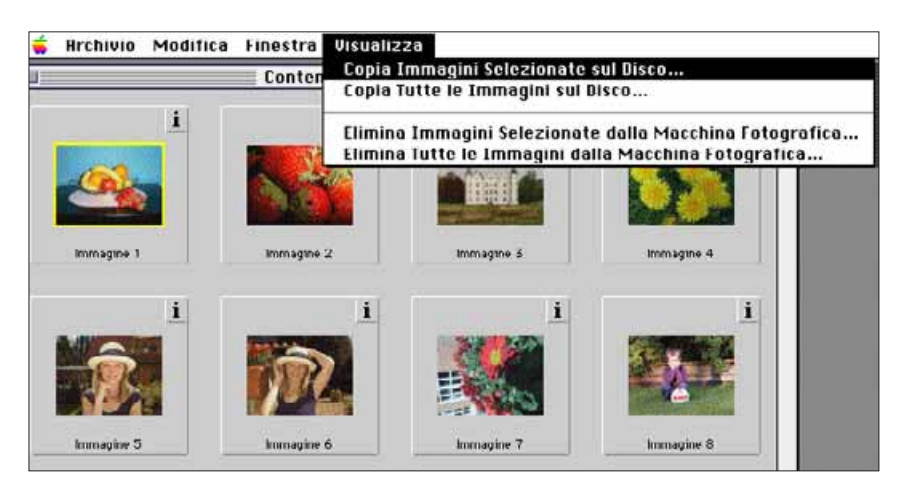

• Sullo schermo compare il seguente riquadro di dialogo.

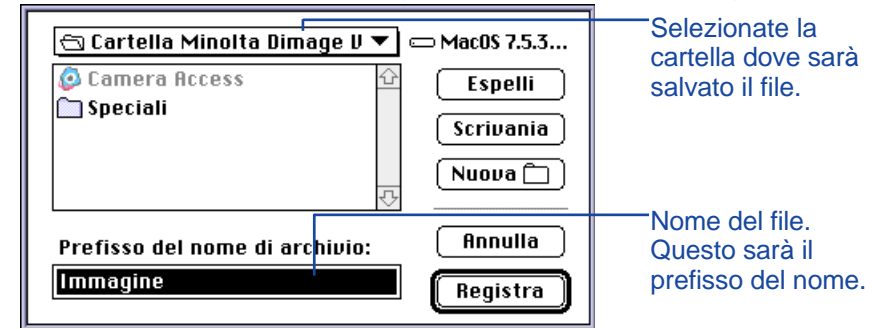

- 4. Selezionate la cartella in cui memorizzare il file dal menu a comparsa nella finestra di dialogo.
- 5. Digitate un nuovo nome del file nel riquadro **nome del file immagine**:
- Questo sarà il nome del file; l'estensione numerica viene aggiunta automaticamente al nome prescelto (vedi EXIF nel riquadro a fine pagina).

# 6. Cliccate su **Save** (Salva).

• Il pannello d'anteprima ricompare non appena l'operazione è terminata.

#### **EXIF:**

Le immagini vengono salvate automaticamente in file formato EXIF. Il nome di un file EXIF è composto dal nome prescelto dall'utente (prefisso) e da un'estensione numerica a tre cifre (suffisso). Il suffisso numerico indica l'ordine in cui un file è stato salvato. Per esempio se vengono selezionati due file e il nome digitato viene applicato a entrambi, il nome del file riporterà nel suffisso l'ordine in cui sono stati salvati: nome file001 e nome file002.

Le immagini copiate possono essere richiamate sul pannello di anteprima nel formato miniaturizzato. Le immagini memorizzate con la Dimâge V possono essere acquisite per applicazioni quali quelle offerte da Adobe PhotoDeluxe utilizzando il QTIC plug-in (pagg. 82-83).

### <span id="page-14-0"></span>**COPIA DI TUTTE LE IMMAGINI**

Le immagini memorizzate su una scheda possono essere copiate

- 1. Dalla fotocamera richiamate sul pannello di anteprima le immagini formato miniaturizzato (pagg. 22).
- 2. Selezionate l'opzione **Copia tutte le immagini su disco...** dal menu a scomparsa Visualizzazione.

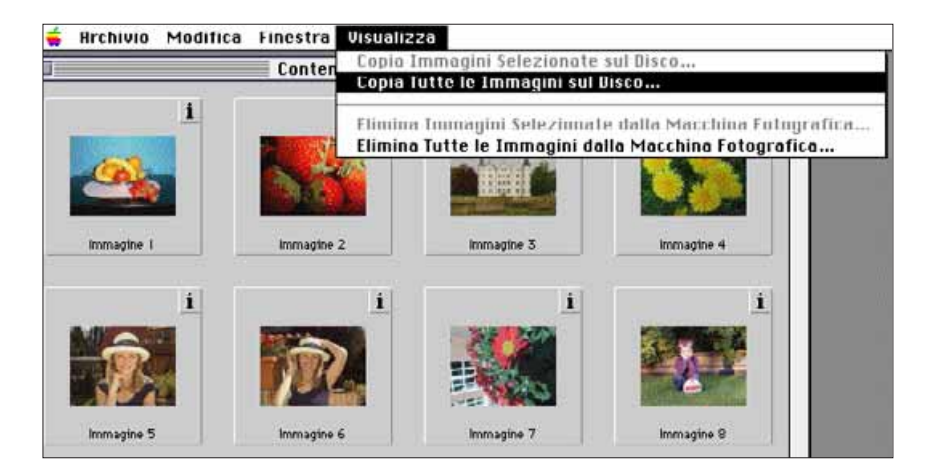

- 3. Selezionate la cartella in cui sarà salvato il file dal menu a comparsa del riquadro di dialogo.
- 4. Digitate un nuovo nome del file nel riquadro **nome del file immagine**:
- Questo sarà il prefisso del nome del nuovo file; l'estensione numerica viene aggiunta automaticamente al nome prescelto (vedi EXIF a pag. 25).

### 5. Cliccate su **Save** (Salva).

• Il pannello di anteprima ricompare non appena l'operazione è terminata.

> Fate riferimento alla pag. 25 per informazioni sull'estensione EXIF dei file.

• Sullo schermo compare la seguente finestra di dialogo.

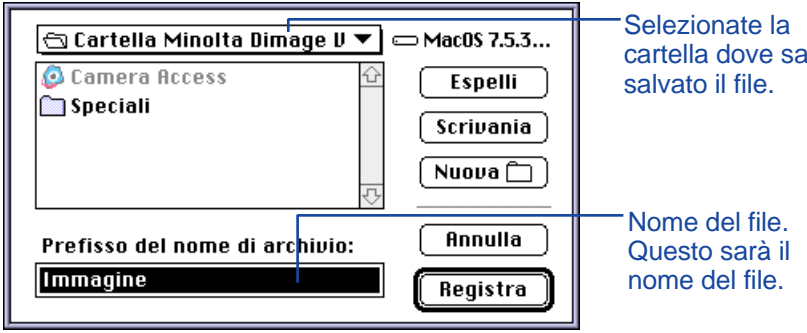

cartella dove sarà

### <span id="page-15-0"></span>**CANCELLAZIONE DI IMMAGINI SELEZIONATE**

E' possibile eliminare dalla scheda di memoria della fotocamera una o più immagini selezionate.

- 1. Dalla fotocamera richiamate sul pannello di anteprima le immagini in formato miniaturizzato (pagg. 22).
- 2. Fate un click sull'immagine che desiderate cancellare. Potrete selezionare più immagini tenendo premuto il tasto "Shift" mentre cliccate sulle immagini.
- Le immagini selezionate appariranno contornate da un bordo.
- Per eliminare la selezione di un'immagine, cliccate nuovamente su di essa tenendo premuto il tasto "Shift".
- 3. Selezionate dal menu a scomparsa **Visualizzazione** l'opzione **Cancella immagini selezionate dalla fotocamera...**

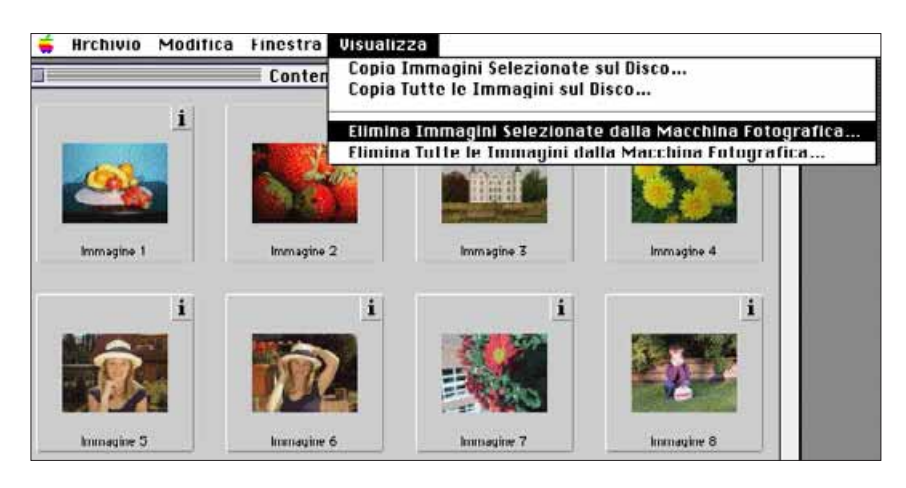

• Compare il seguente messaggio.

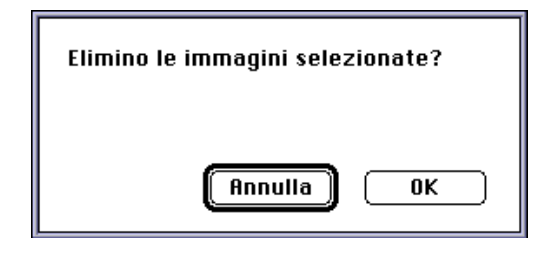

- 4. Cliccate su OK per cancellare le immagini selezionate. Cliccate su Annulla se volete annullare l'operazione.
- Il pannello di anteprima ricompare al termine dell'operazione.
- Le immagini protette non possono essere eliminate. Quando si cerca di eliminare una o più immagini protette compare il seguente messaggio.

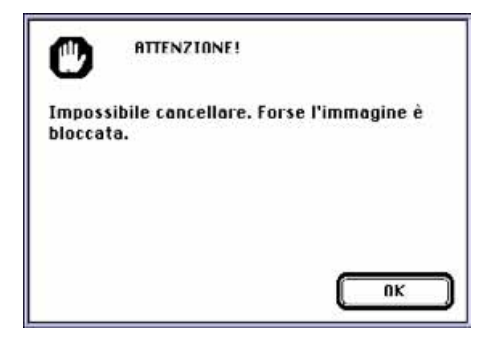

#### **Attenzione!**

Procedura di eliminazione fallita perché l'immagine è protetta. Non rimuovete la scheda durante le operazioni di cancellazione.

# <span id="page-16-0"></span>**PANNELLO DI ANTEPRIMA**

### **CANCELLAZIONE DI TUTTE LE IMMAGINI**

E' possibile eliminare dalla scheda di memoria della fotocamera tutte le immagini non protette.

- 1. Dalla fotocamera richiamate sul pannello di anteprima le immagini in formato miniturizzato (pag. 22).
- Le immagini protette non possono essere eliminate (fate riferimento alla pag. 62 del libretto di istruzioni della fotocamera).
- 2. Selezionate dal menu a scomparsa Visualizzazione l'opzione Cancella tutte le immagini dalla fotocamera.

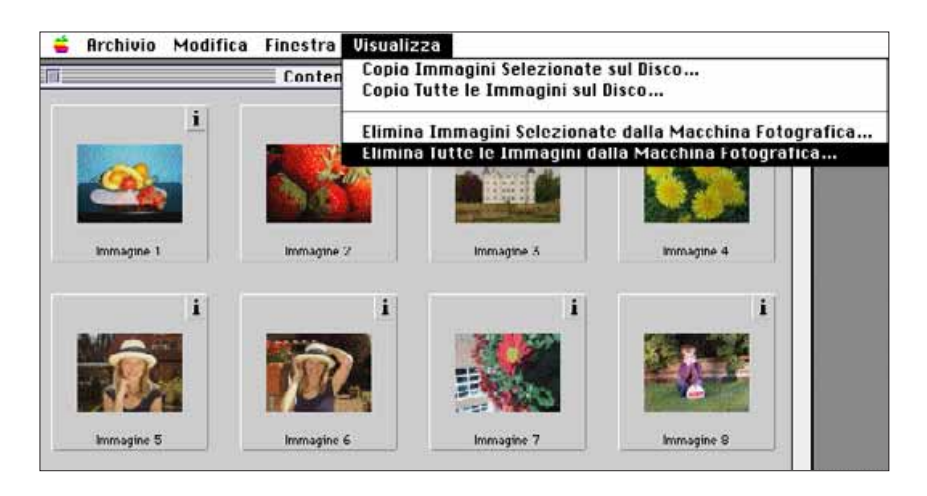

• Compare il seguente messaggio.

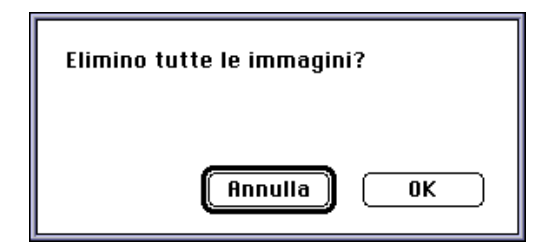

- 3. Cliccate su **OK** per cancellare tutte le immagini. Cliccate su **Annulla** se volete annullare l'operazione.
- Il pannello di anteprima ricompare al termine dell'operazione.
- Le immagini protette non possono essere eliminate. Quando si cerca di eliminare una o più immagini protette compare il seguente messaggio.

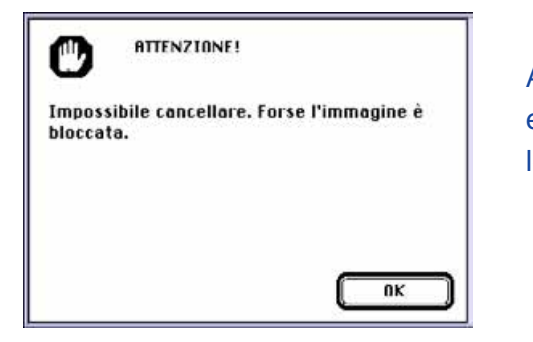

Attenzione! Procedura di eliminazione fallita perché le immagini sono protette.

Non rimuovete la scheda durante le operazioni di cancellazione.

#### <span id="page-17-0"></span>**CLASSIFICAZIONE DELLE IMMAGINI**

Le immagini salvate sull'hard disk o su supporto estraibile possono essere visualizzate in formato miniaturizzato o classificate secondo l'ordine alfabetico in base al nome o secondo l'ordine cronologico della data.

- Le immagini memorizzate sulla scheda non possono essere classificate.
- 1. Selezionate l'opzione **Apri Cartella Anteprima...** dal menu **File**.
- 2. Cliccate sulla cartella nella quale sono memorizzate le immagini, quindi cliccate sul pulsante di Selezione cartella.
- Non aprite direttamente la cartella.

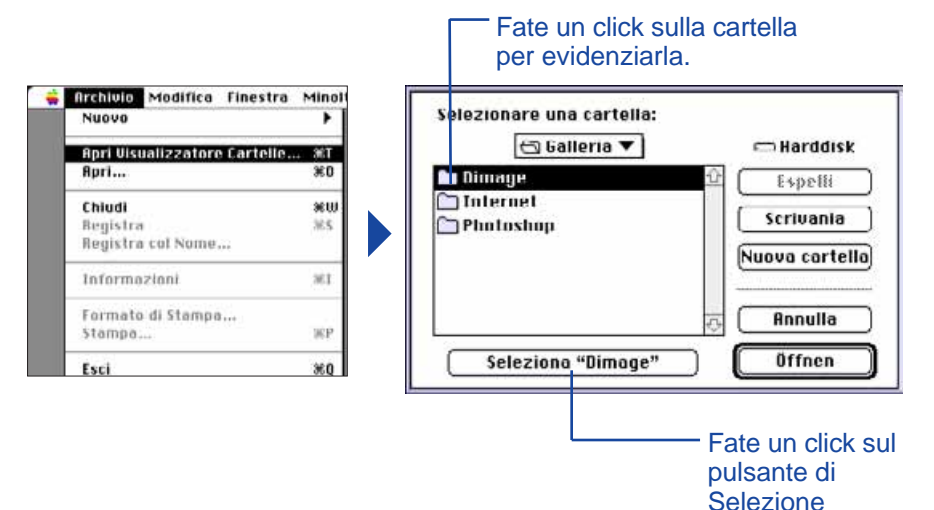

cartella.

3. Nel menu a scomparsa **Visualizzazione** scegliete **Visualizza come...** e selezionate **Nome** o **Data** dal sottomenu.

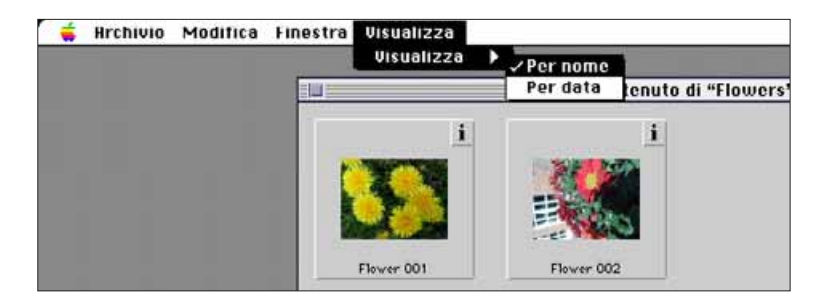

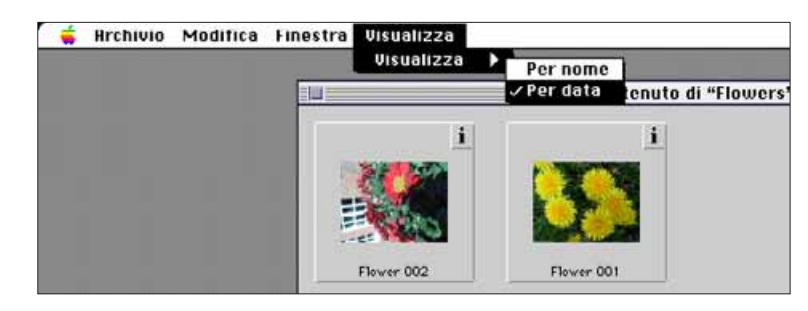

#### <span id="page-18-0"></span>**COPIA IMMAGINI – TRASFERIMENTO RAPIDO**

Potete usare la funzione "Drag and Drop" (trascina e trasferisci) del Macintosh per copiare le immagini dalla fotocamera.

- 1. Cliccate sull'immagine da copiare. Potrete selezionare più immagini tenendo premuto il tasto "Shift" mentre cliccate sulle immagini.
- Le immagini selezionate appariranno contornate da un bordo.
- Per eliminare la selezione di un'immagine, cliccate su di essa tenendo premuto il tasto "Shift".
- Scegliete Seleziona tutto dal menu Edit per copiare tutte le immagini contenute nella scheda della fotocamera.
- 2. Trascinate le immagini selezionate nella cartella di destinazione desiderata.

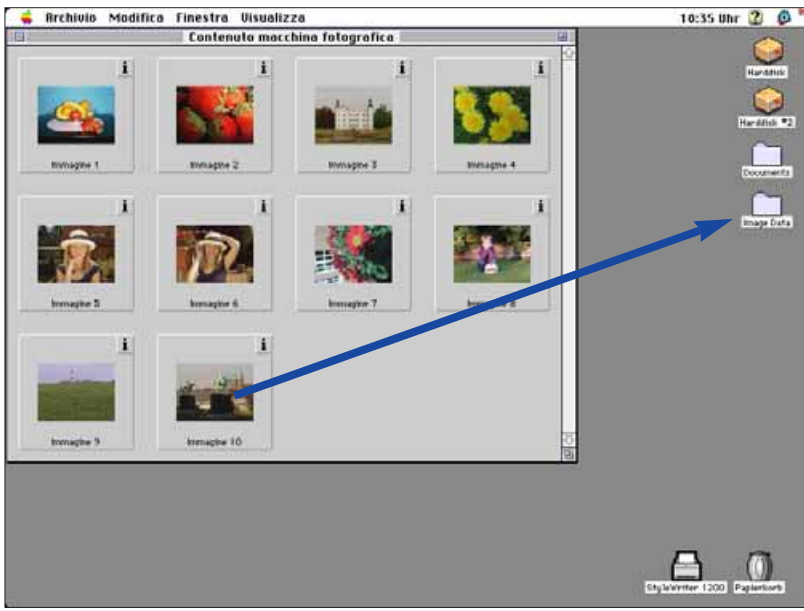

 Questa funzione non può essere utilizzata per copiare immagini da hard disk o da supporto estraibile.

#### **CANCELLAZIONE IMMAGINI - TRASFERIMENTO RAPIDO**

Quando sullo schermo sono richiamate le immagini, potete usare la funzione "Drag and Drop" (trascina e trasferisci) del Macintosh per cancellare le immagini da hard disk o da supporto estraibile.

- 1. Cliccate sull'immagine da cancellare. Potrete selezionare più immagini tenendo premuto il tasto "Shift" mentre cliccate sulle immagini.
- Le immagini selezionate appariranno contornate da un bordo.
- Per eliminare la selezione di un'immagine, cliccate nuovamente su di essa tenendo premuto il tasto "Shift".
- Scegliete **Seleziona tutto** dal menu **Edit** per cancellare tutte le immagini contenute nella cartella.
- 2. Trascinate le immagini selezionate nel Cestino.

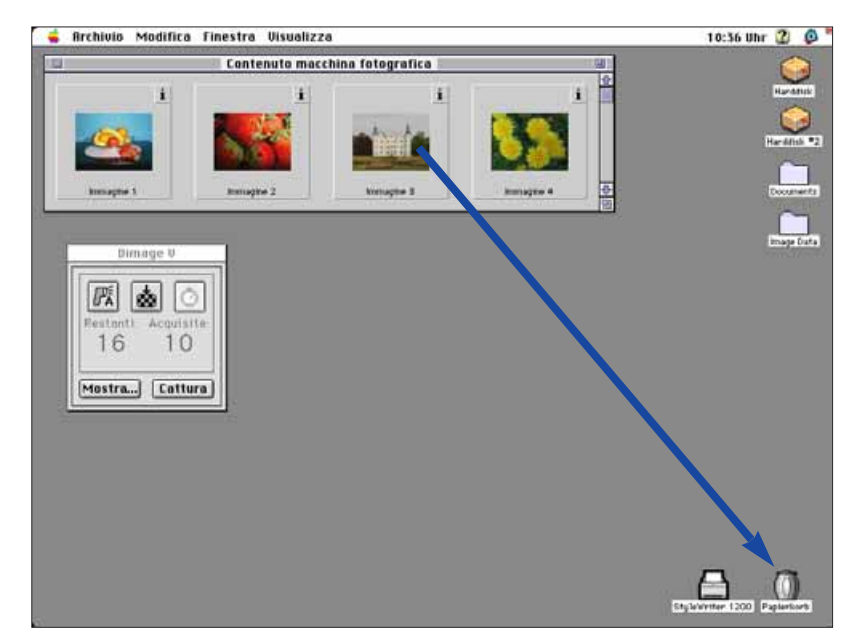

 Questa funzione non può essere utilizzata per cancellare immagini dalla scheda della fotocamera.

#### <span id="page-19-0"></span>**VISUALIZZAZIONE DELLE IMMAGINI A TUTTO SCHERMO**

Sul monitor del computer può essere visualizzata a tutto schermo un'immagine mostrata in formato miniaturizzato.

- 1. Aprite il pannello di anteprima per visualizzare le immagini desiderate (pagg. 22-23).
- 2. Fate un doppio click sull'immagine desiderata per farla comparire ingrandita a tutto schermo (640x480 pixel).
- Richiamando un'immagine a tutto schermo le applicazioni si commutano da pannello di anteprima a pannello immagine singola. Nel pannello immagine singola l'immagine può essere modificata, stampata o salvata in un file di diverso formato.

Se compare il messaggio di errore "Memoria insufficiente", aumentate lo spazio di memoria per il software Camera Access.

- 1. Selezionate Esci dal menu File.
- 2. Selezionate Trova dal menu di applicazione (all'estrema destra della barra menu).

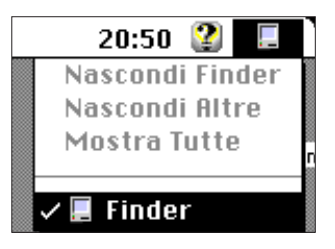

- 3. Aprite la cartella relativa al software Camera Access e cliccate sulla relativa icona. Selezionate **Informazioni** dal menu **File.**
- Sullo schermo si apre la finestra di informazioni.

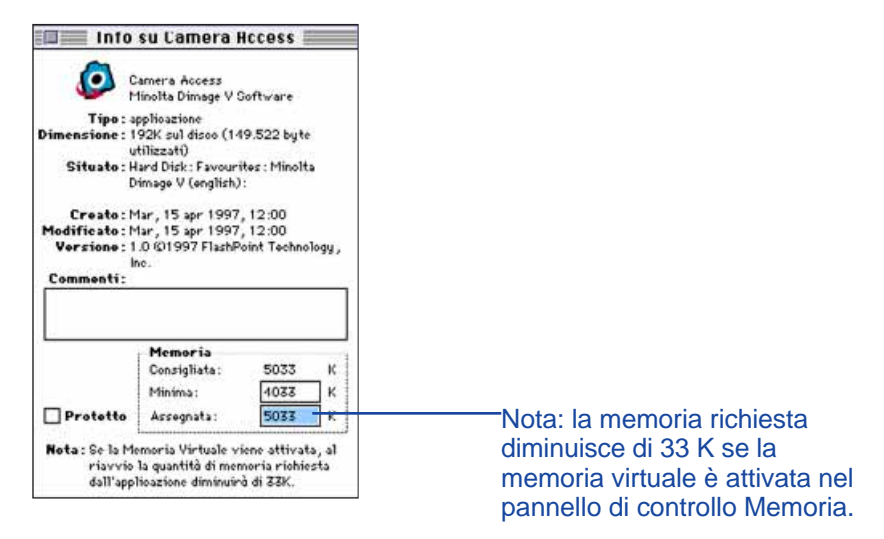

- 4. Cliccate due volte nel riquadro relativo a Spazio prescelto e digitate un valore di memoria superiore.
- 5. Richiudete la finestra.

# <span id="page-20-0"></span>**PANNELLO IMMAGINE SINGOLA**

#### **FUNZIONI DEL PANNELLO IMMAGINE SINGOLA**

Nel pannello immagine singola le immagini possono essere modificate, stampate, o salvate in un file di diverso formato.

Nel pannello immagine singola è possibile:

- Ingrandire o ridurre la visualizzazione di un'immagine (pag. 39).
- Modificare un'immagine con una varietà di opzioni (pagg. 40-47):

**Taglio** 

Regolazione della luminosità e del contrasto Regolazione del bilanciamento dei colori Orientamento in orizzontale/verticale o rotazione Ritocco (regolazioni di qualità della luminosità, sfumatura messa a fuoco o nitidezza).

- Stampare le immagini (pag. 48).
- Memorizzare immagini su hard disk o su supporto estraibile in uno dei seguenti formati (pagg. 49-50):

PICT JPEG

EXIF TIFF

#### **APERTURA DEL PANNELLO IMMAGINE SINGOLA**

Il pannello immagine singola si apre automaticamente quando un'immagine viene visualizzata a tutto schermo. Ci sono due modi per aprire il pannello immagine singola:

- Cliccate due volte sull'immagine formato miniaturizzato nel pannello di anteprima per aprire il pannello immagine singola e visualizzare l'immagine a tutto schermo.
- In qualsiasi pannello, selezionate **Apri...** dal menu **File** e scegliete un'immagine da hard disk o da supporto estraibile.

#### **INGRANDIMENTO O RIDUZIONE DELL'IMMAGINE**

L'immagine mostrata può essere ingrandita fino a un massimo del 400% o ridotta fino al 25%:

• Selezionate Ingrandisci dal menu Immagine per ingrandire l'immagine. Selezionate Riduci dal menu Immagine per ridurre le dimensioni dell'immagine su video.

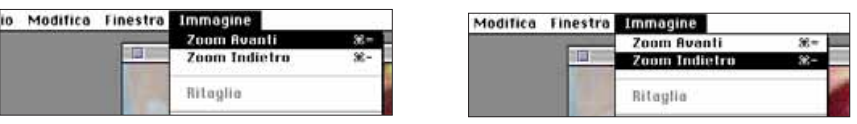

• Cliccate nel menu a comparsa Percentuale sull'angolo in basso a sinistra per selezionare la percentuale desiderata.

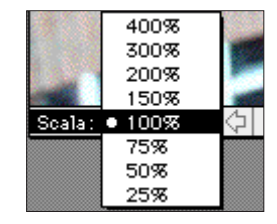

# <span id="page-21-0"></span>**PANNELLO IMMAGINE SINGOLA**

### **TAGLIO DELLE IMMAGINI**

Eliminate le parti indesiderate di un'immagine usando questa funzione di taglio.

- 1. Cliccate e trascinate il cursore per selezionare l'area dell'immagine che desiderate salvare.
- L'area selezionata verrà contornata da linea tratteggiata.

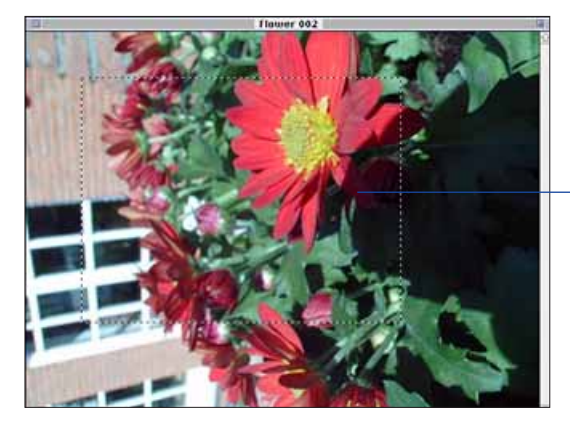

La linea tratteggiata circonda l'area dell'immagine che sarà salvata.

- 2. Selezionate Taglia dal menu Immagine.
- Solo l'area prescelta rimane sullo schermo.

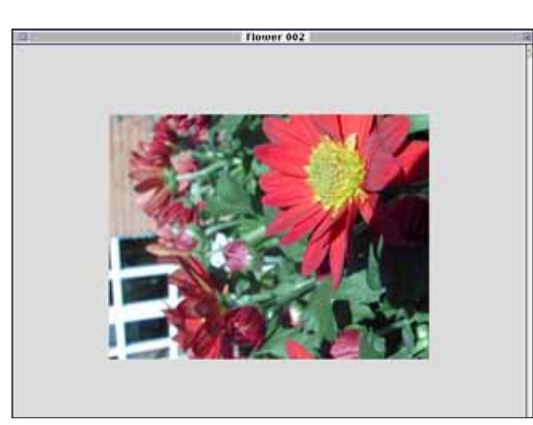

3. Selezionate Salva come... dal menu File. Digitate il nome del file e sceglietene il formato, quindi cliccate su **Salva...**

E' possibile copiare l'area tagliata di un'immagine su hard disk o su supporto estraibile utilizzando la funzione "Drag and Drop" di Macintosh. Il file finale sarà una "Immagine tagliata".

Scegliete **Seleziona tutto** dal menu **Edit**. Cliccate sull'immagine e trasferitela in una cartella o sul **SUPPORTO EStraibile.** 

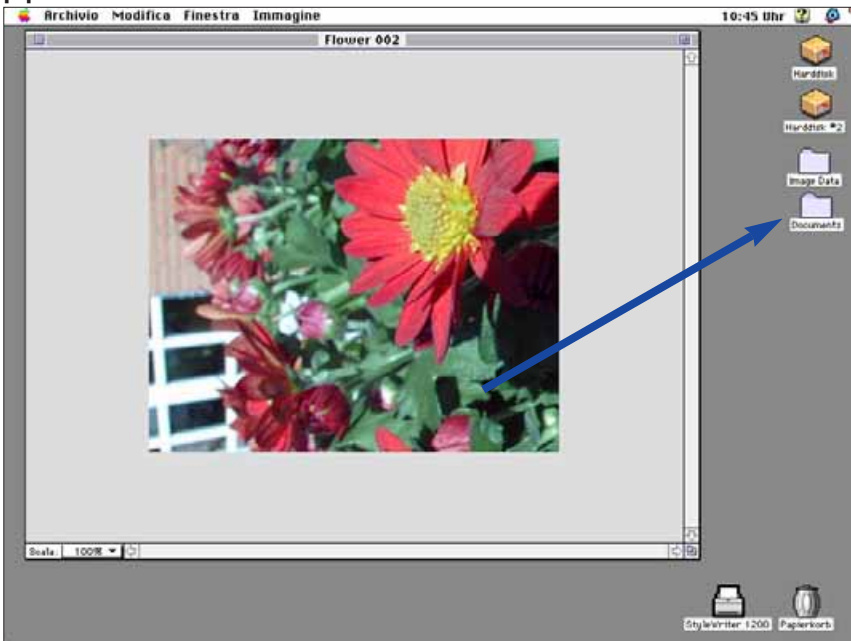

• L'immagine viene salvata come file "Immagine tagliata".

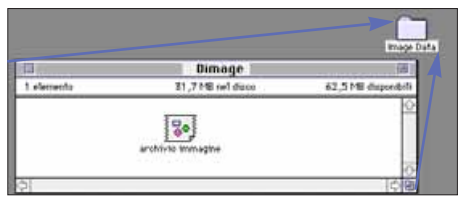

 E' possibile anche effettuare il semplice "Drag and Drop" dell'area selezionata di un'immagine dopo aver eseguito le operazioni al punto 1. di pag. 40.

#### <span id="page-22-0"></span>**REGOLAZIONE DELLA LUMINOSITA' E DEL CONTRASTO**

- E' possibile regolare la luminosità ed il contrasto dell'immagine in uso.
- 1. Selezionate **Luminosità e contrasto...** dal menu **Immagine**.
- Compare la finestra di dialogo Luminosità/Contrasto.

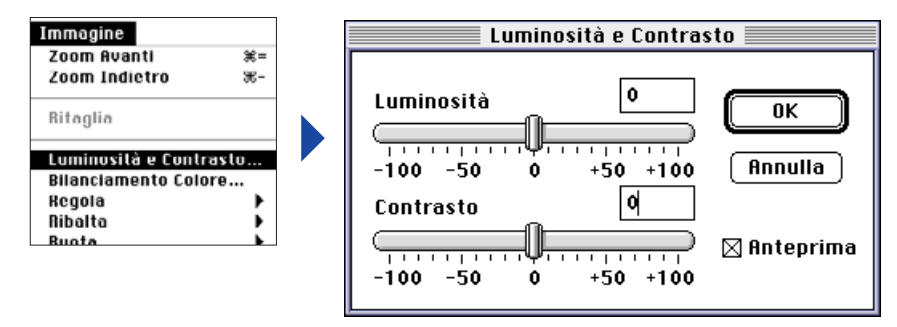

- 2. Cliccate e fate scorrere i cursori per regolare la luminosità e il contrasto o digitate i valori desiderati direttamente nel riquadro sopra le barre dei valori.
- Selezionate il riquadro di controllo **Anteprima** (cliccate per far comparire la X) per visualizzare i cambiamenti che sono stati effettuati.

# 3.Cliccate su **OK** per confermare le modifiche.

• Cliccate su **Annulla** per uscire dal riquadro di dialogo senza effettuare modifiche.

# **REGOLAZIONE DEL BILANCIAMENTO COLORE**

Potete correggere il colore dell'immagine richiamata.

- 1. Selezionate **Bilanciamento colore...** dal menu **Immagine**.
- Compare la finestra di dialogo relativa al bilanciamento del colore.

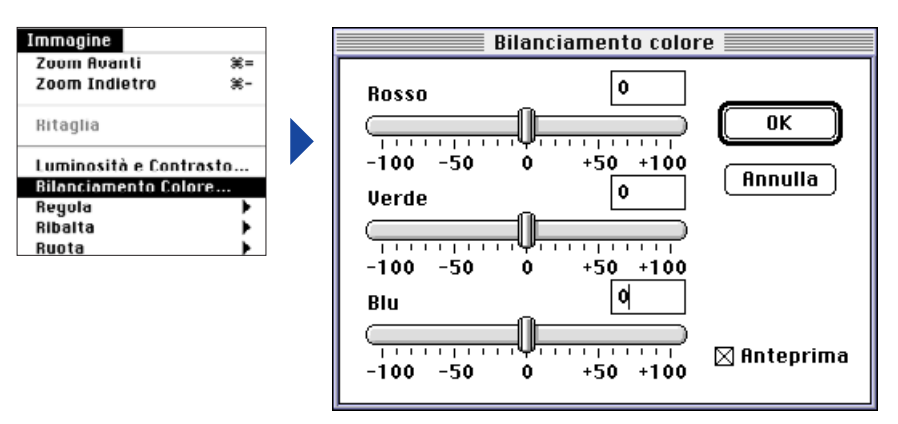

- 2. Cliccate e fate scorrere i cursori per regolare la correzione del colore o digitate i valori desiderati direttamente nel riquadro sopra le barre dei valori.
- Selezionate il riquadro di controllo **Anteprima** (cliccate per far comparire la X) per visualizzare i cambiamenti che sono stati effettuati.

# 3. Cliccate su OK per confermare le modifiche.

• Cliccate su **Annulla** per uscire dal riquadro di dialogo senza effettuare modifiche.

### <span id="page-23-0"></span>**RITOCCHI DELLA LUMINOSITA'**

Potete effettuare regolazioni fini della luminosità dell'immagine. Questa funzione è simile a quella di regolazione della luminosità e del contrasto; tuttavia con questa funzione potrete effettuare ritocchi di precisione.

### Selezionate **Regola** dal menu **Immagine** <sup>e</sup> scegliete **Schiarisci** <sup>o</sup> **Scurisci** dal sottomenu.

• La luminosità dell'immagine si modifica rilasciando il mouse.

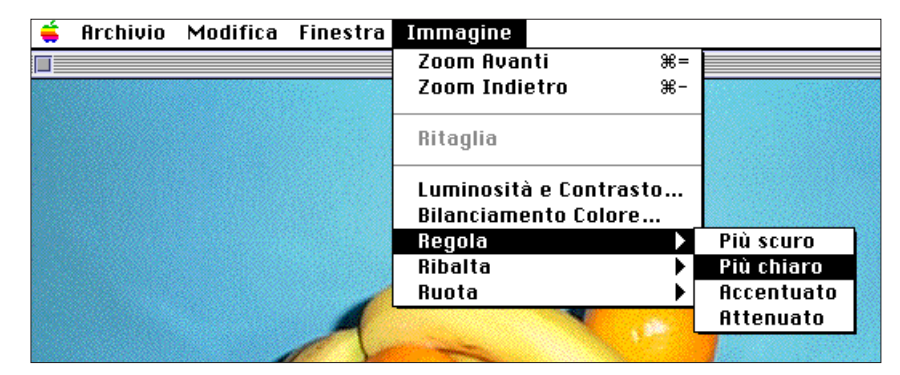

• Selezionate **Annulla** dal menu **Edit** per eliminare la modifica. L'opzione **Annulla** elimina solo l'ultima modifica o l'ultima operazione fatta.

### **RITOCCHI DEL CONTRASTO**

Potete effettuare regolazioni fini del contrasto per rendere più nitida un'immagine leggermente sfocata o per creare morbidi effetti di fuori fuoco in un'immagine.

- •Queste funzioni donano effetti diversi a seconda dell'immagine.
- Definizione: con questa funzione è possibile dare maggiore nitidezza ai bordi. E' utile per dare una migliore definizione alle immagini leggermente sfocate. Con questa funzione sarà possibile anche rendere meno evidenti i difetti di un'immagine.
- Ammorbidisci: questa funzione permette di creare effetti di leggero fuori fuoco in un'immagine. I piccoli dettagli vengono sfumati per migliorare i risultati di un ritratto. Questa funzione può essere usata anche per sfumare l'intera immagine.

### Selezionate **Regola** dal menu **Immagine** <sup>e</sup> scegliete **Definisci** <sup>o</sup> **Ammorbidisci** dal sottomenu.

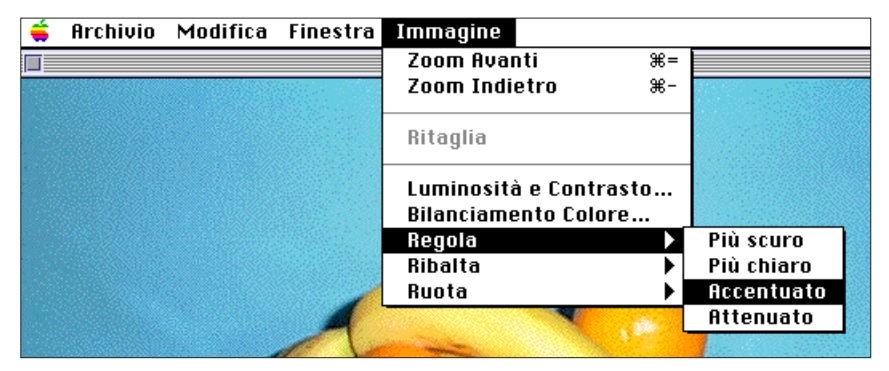

• Selezionate **Annulla** dal menu **Edit** per eliminare la modifica. L'opzione **Annulla** elimina solo l'ultima modifica o l'ultima operazione fatta.

### <span id="page-24-0"></span>**ORIENTAMENTO ORIZZONTALE/VERTICALE**

Potete modificare l'orientamento delle immagini in orizzontale o in verticale.

### Selezionate **Orientamento** dal menu **Immagine** <sup>e</sup> scegliete **Orizzontale** <sup>o</sup> **Verticale** dal sottomenu.

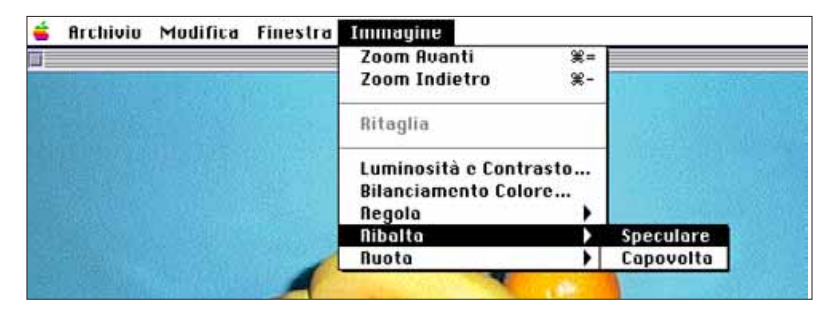

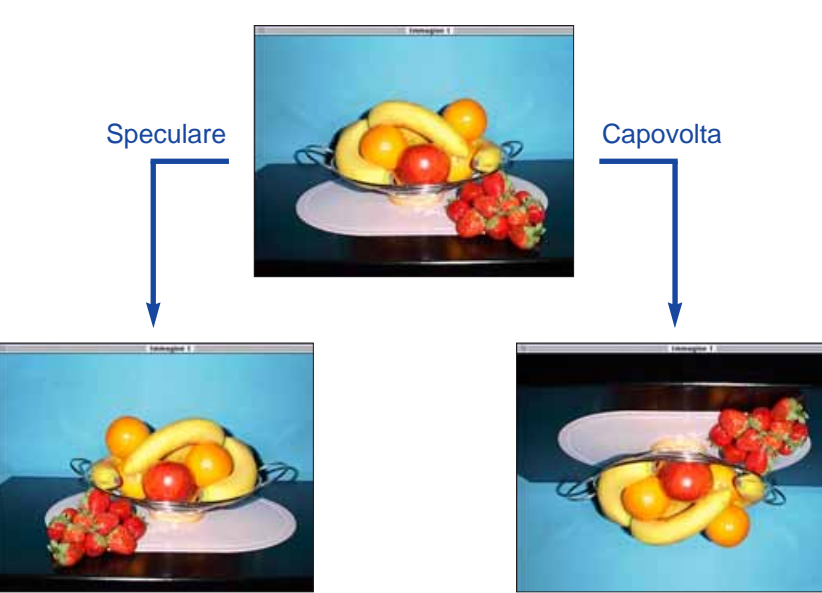

• Per annullare l'operazione, potete ripeterla (selezionando di nuovo **Orientamento**) o selezionare **Annulla** dal menu **Edit**.

#### **ROTAZIONE IMMAGINE**

Potete ruotare l'immagine in senso orario o antiorario di 90°.

#### Selezionate **Ruota** dal menu **Immagine** <sup>e</sup> scegliete **A sinistra** (senso antiorario) o **A destra** (senso orario) dal sottomenu.

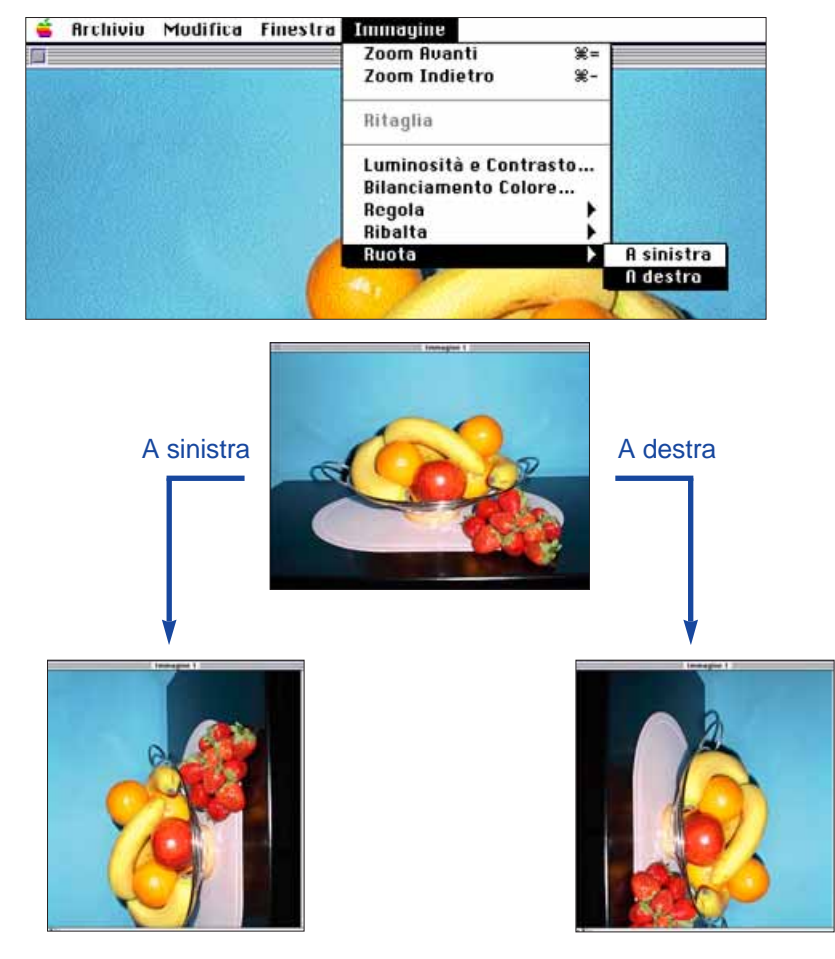

• Per annullare l'operazione, potete selezionare **Annulla** dal menu **Edit** o ripetere la rotazione fino a che l'immagine non ritorna nella posizione originaria.

#### <span id="page-25-0"></span>**STAMPA DELLE IMMAGINI**

Fate una copia dell'immagine su hard disk per trasmetterla alla stampante. Questo software è compatibile con ColorSync™ 2.0. Usando ColorSync™ 2.0 con una stampante a colori compatibile otterrete una resa cromatica simile a quella dell'immagine visualizzata sullo schermo.

### 1. Selezionate **Stampa...** dal menu **File**.

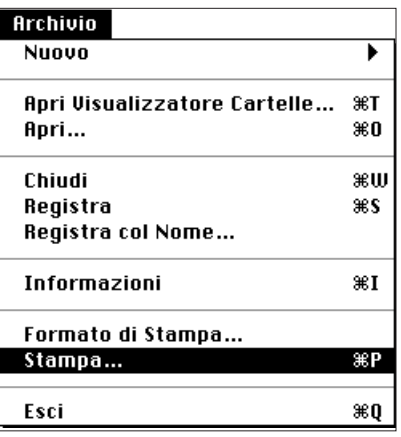

• Compare la finestra di dialogo della stampante nella quale sono indicate varie opzioni per la stampa.

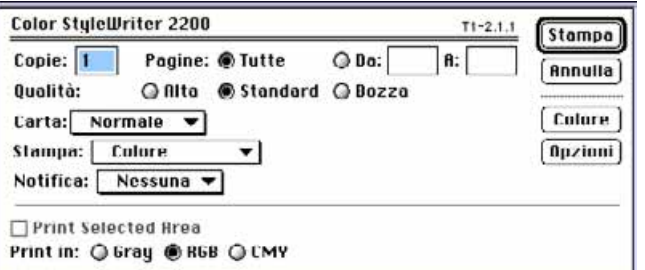

- 2. Digitate il numero di copie e selezionate le opzioni di stampa desiderate, quindi cliccate su **Stampa**.
- Per maggiori informazioni relative alle opzioni di stampa fate riferimento al libretto di istruzioni della vostra stampante.

#### **SALVATAGGIO IMMAGINI - FORMATO FILE**

Dal pannello immagine singola potete salvare l'immagine visualizzata su hard disk o su supporto estraibile in uno dei seguenti formati.

#### **PICT**

I file di grafica con formato PICT utilizzano uno schema di compressione completo e sono compatibili con la maggior parte delle applicazioni Macintosh.

#### **JPEG**

Il sistema di compressione standard JPEG (Joint Photographic Experts Group) è in grado di ottenere un alto rapporto di compressione mantenendo la qualità dell'immagine. Il formato JPEG è quello più ampiamente utilizzato per i file di immagini.

#### **EXIF**

Il formato EXIF (Exchangeable Image File Format) è il più comunemente usato per le fotocamere digitali e i supporti estraibili. La Dimâge V utilizza questo formato per memorizzare le immagini.

#### **TIFF**

I file TIFF (Tag Image File Format) contengono dati bit mapped.

- Le immagini copiate da scheda tramite il pannello di anteprima sono salvate automaticamente come file EXIF (pagg. 24-27).
- Adobe PhotoDeluxe è compatibile con formati file PICT, JPEG, TIFF, BMP, GIF, Photoshop 2.0 e Photoshop 3.0. I file EXIF della Dimâge V possono essere acquisiti o catturati direttamente dalla fotocamera tramite PhotoDeluxe utilizzando il plug-in QTIC (pag. 83).

#### <span id="page-26-0"></span>**SALVATAGGIO IMMAGINI**

1. Selezionate **Salva come...** dal menu **File**.

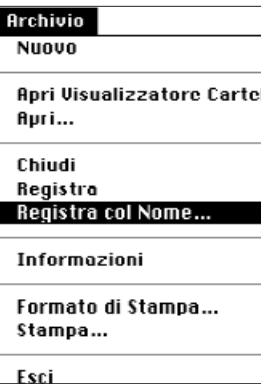

• Compare il seguente riquadro di dialogo.

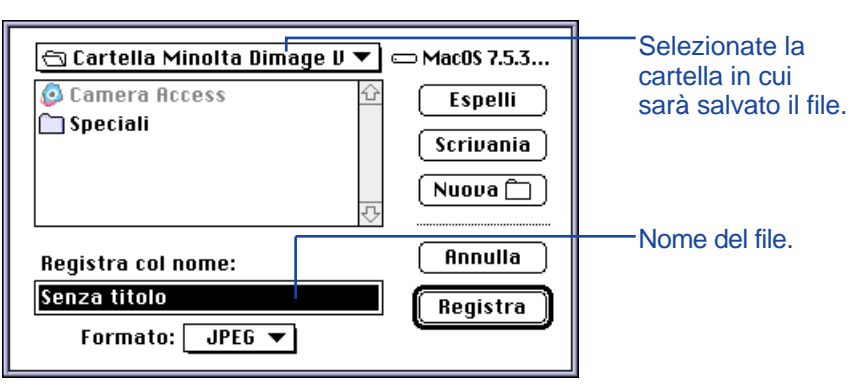

- 2. Selezionate la cartella dal menu a comparsa nella quale desiderate sia salvato il file.
- 3. Digitate il nome del file desiderato nel riquadro **Salva come:**

### Selezionate il formato del file dal menu a comparsa **Formato**.

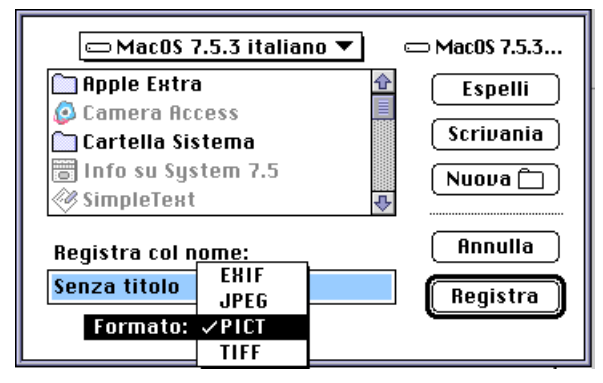

# 5. Cliccate su **Salva.**

- L'immagine sarà salvata nel formato prescelto e all'interno della cartella selezionata.
- Il Pannello immagine singola ricompare non appena ultimata l'operazione.

# <span id="page-27-0"></span>**PANNELLO DI CONTROLLO DIMAGE V**

#### **FUNZIONI DEL PANNELLO DI CONTROLLO DIMAGE V**

Il pannello di controllo Dimâge V permette di comandare le operazioni della fotocamera attraverso il computer.

Sul pannello di controllo Dimâge V potete:

- Visualizzare le condizioni operative della fotocamera Dimâge V (pag. 54).
- Comandare la Dimâge V con il Macintosh: Fotografare a distanza (pag. 55). Fotografare con compensazione dell'esposizione (pag. 57). Autoscatto (pag. 58). Reimpostare il clock della Dimâge V (pag. 59). Formattare schede-dischetto di memoria (pag. 60).
- Trasferire dati immagine dall'hard disk o dal supporto estraibile alla scheda nella fotocamera (pag. 62).
- Creare uno scorrimento delle immagini ad intervalli regolari (pag. 64).

#### **APERTURA DEL PANNELLO DI CONTROLLO DIMAGE V**

Sono possibili due modi per aprire il pannello Dimâge V:

• Lanciate il software (pag. 18). Compare il pannello qui sotto mostrato.

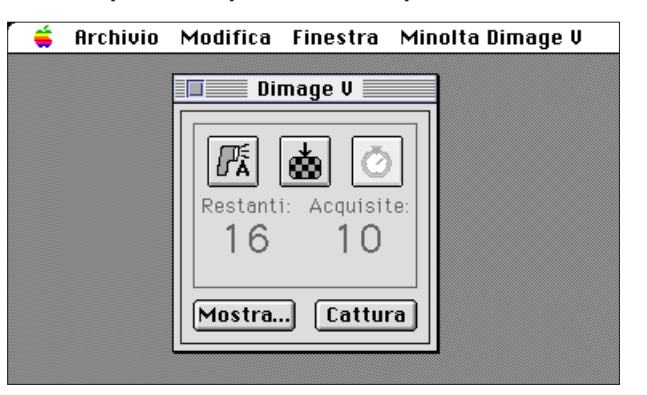

• Attivate il pannello di controllo Dimâge V dal pannello di anteprima, dal pannello immagine singola o da quello animazione selezionando **Dimâge V** dal menu **Window**.

Dal pannello immagine singola:

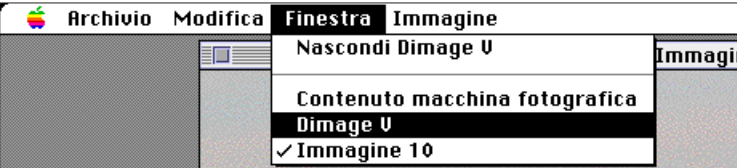

# <span id="page-28-0"></span>**PANNELLO DI CONTROLLO DIMAGE V**

# **VISUALIZZAZIONE CONDIZIONI OPERATIVE DELLA FOTOCAMERA**

Sul pannello di controllo Dimâge V si possono avere informazioni circa le condizioni operative della fotocamera: numero dei fotogrammi rimasti disponibili, numero dei fotogrammi esposti e segnale di batterie in esaurimento.

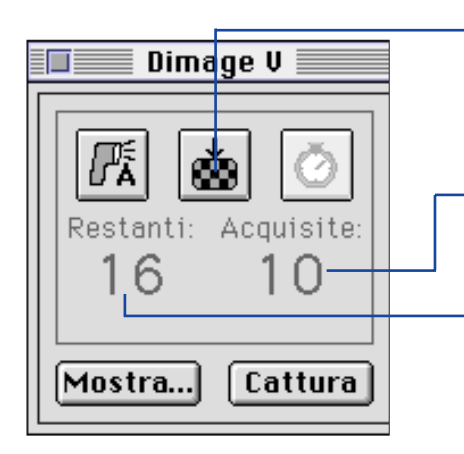

Fate un click per cambiare la funzione di "Qualità immagine". La stima dei fotogrammi disponibili varierà di conseguenza.

Numero dei fotogrammi memorizzati sulla scheda della fotocamera.

Fotogrammi ancora disponibili sulla scheda della fotocamera.

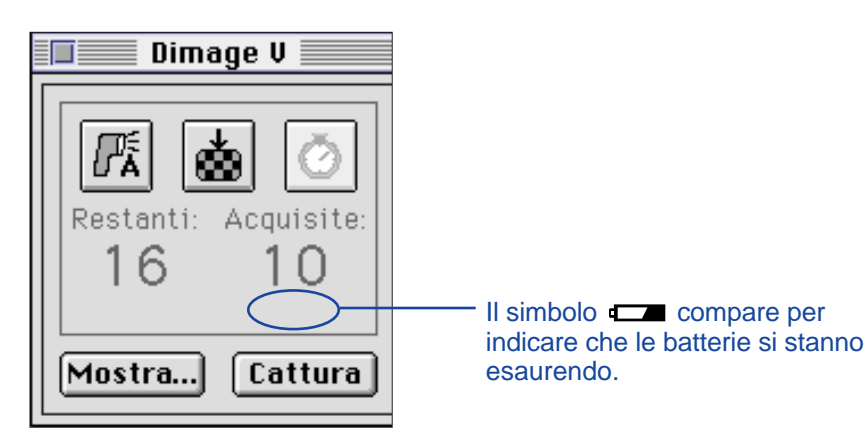

### **COMANDO A DISTANZA**

Potete fotografare con la fotocamera comandata dal vostro computer.

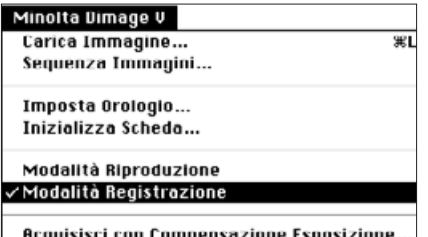

#### 1. Selezionate l'**Impostazione Record** sul menu **Dimâge V Minolta**.

- La funzione di registrazione può essere impostata indipendentemente dalla posizione dell'interruttore Record/Play sulla fotocamera.
- 2. Fate un click sull'icona **E** per selezionare l'impostazione del flash.
- Il flash non scatta se l'obiettivo della fotocamera non si trova sulla posizione standard. Fate riferimento al paragrafo relativo alla posizione standard dell'obiettivo sul libretto di istruzioni della fotocamera.
- Ogni volta che cliccate sull'icona M, l'indicazione cambierà nella sequenza mostrata qui di seguito.

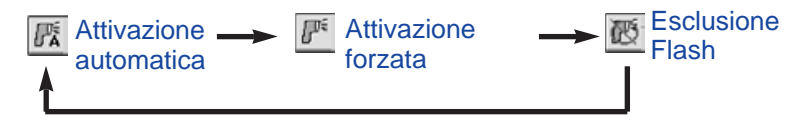

- 3. Fate un click sull'icona **M** per selezionare la qualità dell'immagine.
- L'indicazione del numero dei fotogrammi disponibili varierà di conseguenza.
- Ogni volta che cliccate sull'icona **A**, l'indicazione si alterna tra impostazione Standard e Fine (di qualità).

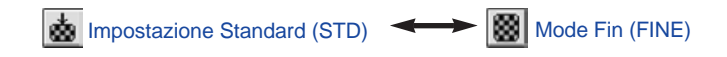

Continua alla pagina seguente

# <span id="page-29-0"></span>**PANNELLO DI CONTROLLO DIMAGE V**

4. Inquadrate il soggetto nello schermo LCD della fotocamera e cliccate su **Cattura**.

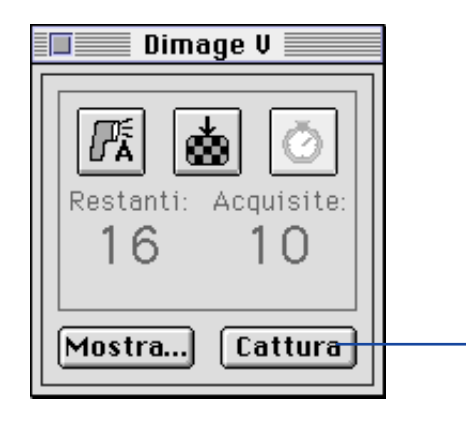

Cliccate su **Cattura** per registrare lo scatto.

- L'immagine viene registrata sulla scheda.
- Se desiderate effettuare più riprese senza modificare le impostazioni, ripetete le istruzioni al punto 4.
- Per richiamare le immagini catturate, richiamate il pannello di anteprima. Fate un click su Visualizza... (pag. 22). Sullo schermo compaiono le immagini in formato miniaturizzato. Per visualizzare un'immagine a tutto schermo (640x480 pixel) fate un doppio click sull'immagine formato miniaturizzato prescelta.

Lasciando la Dimâge V sull'impostazione di registrazione si avrà un maggior consumo delle batterie. Scegliete l'impostazione Play quando non fotografate con il computer. Si consiglia l'impiego dell'Adattatore AC-V1 per CA (accessorio opzionale) per fotografare a distanza.

#### **COMPENSAZIONE DELL'ESPOSIZIONE**

Potete regolare l'esposizione prima di fotografare.

- 1. Selezionate l'**Impostazione Record** sul menu **Minolta Dimage V**.
- 2. Impostate il flash e la funzione di qualità dell'immagine (pag. 55).
- 3. Selezionate **Cattura con compensazione dell'esposizione...** dal menu **Minolta Dimage V.**

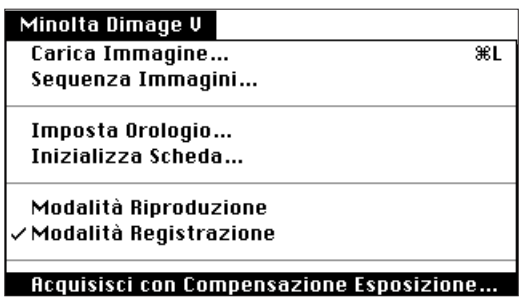

• Compare il seguente riquadro di dialogo.

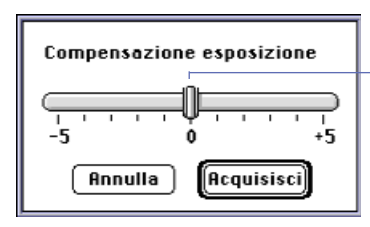

Trascinate la levetta sul valore desiderato. I valori intermedi compresi tra le tacche sulla barra di indicazione non possono essere selezionati.

- 4. Selezionate la compensazione dell'esposizione facendo scorrere la levetta sull'incremento desiderato.
- Non è possibile selezionare valori intermedi fra le tacche sulla barra di indicazione.
- 5. Inquadrate il soggetto sullo schermo LCD della fotocamera e cliccate su **Cattura**.

### <span id="page-30-0"></span>**AUTOSCATTO**

Usate l'autoscatto per fotografare con il comando a distanza.

- 1. Cliccate sull'icona **.**.
- Cliccando sull'icona potete attivare o disattivare l'autoscatto.

Autoscatto attivo **Autoscatto disattivo** 

- 2. Selezionate l'Impostazione Record dal menu **Minolta Dimage V**.
- 3. Impostate il flash, la funzione di qualità dell'immagine e la compensazione dell'esposizione (pag. 55, pag. 57).
- 4. Inquadrate il soggetto sullo schermo LCD della fotocamera e cliccate su **Cattura**.
- L'otturatore scatta con un ritardo di 10 sec. circa dopo aver cliccato su **Cattura**.
- L'autoscatto si annulla automaticamente dopo l'esposizione.

#### **IMPOSTAZIONE DELLA DATA/ORA DELLA FOTOCAMERA**

Potete utilizzare il vostro computer per impostare la data/ora della fotocamera.

Assicuratevi che le indicazioni della data e dell'ora del vostro computer siano corrette prima di trasferire questi dati alla fotocamera. Per correggere le indicazioni del vostro Macintosh potete usare lo schermo di controllo Data e ora.

1. Selezionate **Imposta Clock...** dal menu **Minolta Dimage V**.

#### Minolta Dimage V Carica Immagine... 第L Sequenza Immagini... Imposta Orologio... Inizializza Scheda... ∕ Modalità Riproduzione Modalità Registrazione Acquisisci con Compensazione Esposizione...

Compare il seguente messaggio.

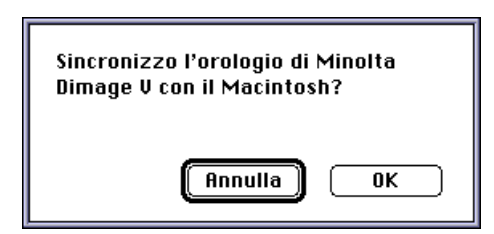

2. Cliccate su **OK**.

### <span id="page-31-0"></span>**FORMATTAZIONE DELLE SCHEDE DI MEMORIA**

Potete formattare schede di memoria nella fotocamera quando la fotocamera è collegata al computer.

Con la formattazione della scheda vengono cancellate in maniera definitiva tutte le immagini in essa registrate, anche quelle protette (fate riferimento al paragrafo relativo alla protezione delle immagini nel libretto di istruzioni della fotocamera).

### **1.** Selezionate **Formatta scheda...** sul menu **Minolta Dimage V**.

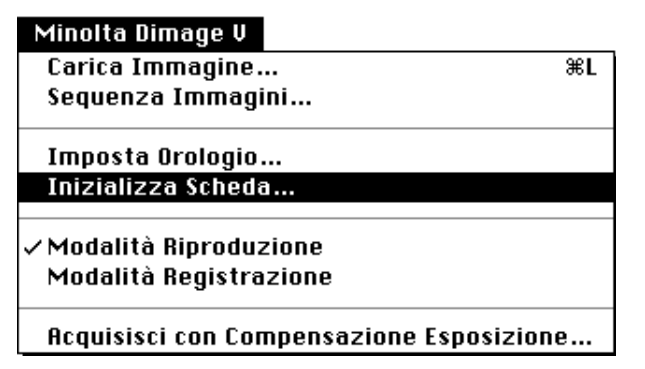

• Compare il seguente messaggio.

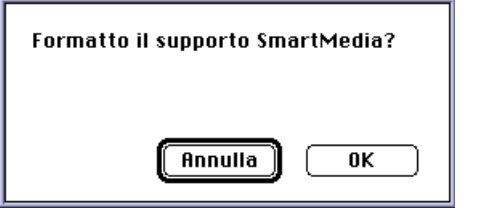

# 2. Cliccate su **OK.**

• Compare la barra illustrata qui sotto, che mostra la progressione dell'operazione.

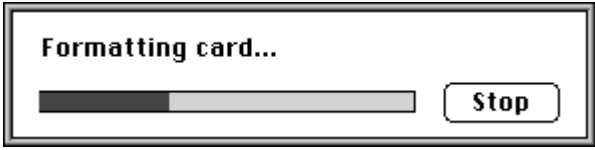

• Cliccate su STOP se desiderate interrompere la formattazione. Tenete presente che alcune, o addirittura tutte, le immagini potrebbero essere già state cancellate.

# <span id="page-32-0"></span>**COPIA: DAL COMPUTER ALLA FOTOCAMERA**

E' possibile trasferire immagini dall'hard disk del vostro computer o dal supporto estraibile alla scheda della fotocamera.

1. Selezionate **Carica immagine su...** dal menu **Minolta Dimage V**.

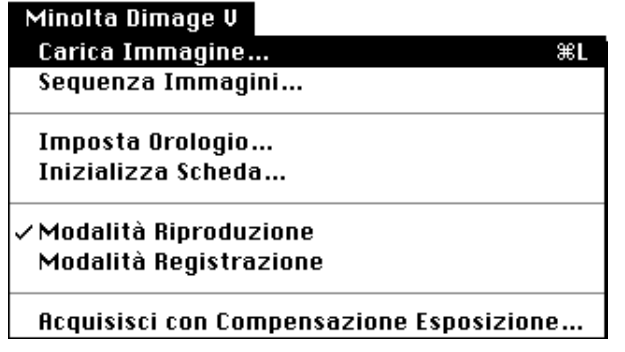

• Compare la seguente finestra di dialogo.

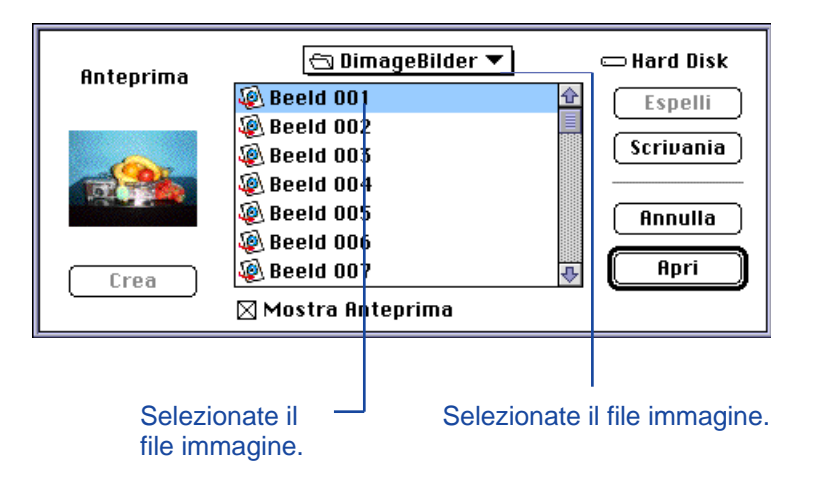

- 2. Dal menu a comparsa, selezionate la cartella in cui è salvato il file da copiare.
- 3. Cliccate sull' immagine per selezionarla.
- Cliccate sul riquadro Attiva anteprima per visualizzare l'immagine prescelta, che sarà mostrata nel formato miniaturizzato.

### 4. Cliccate su **Apri**.

• Durante il caricamento dell'immagine sulla scheda della fotocamera, compare la barra illustrata qui sotto, che mostra la progressione dell'operazione.

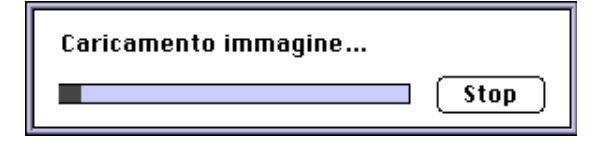

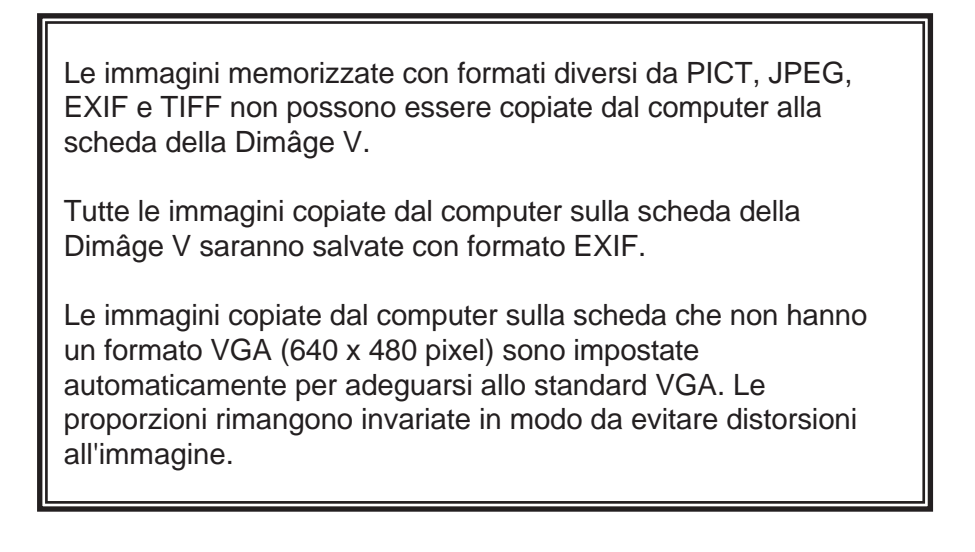

<span id="page-33-0"></span>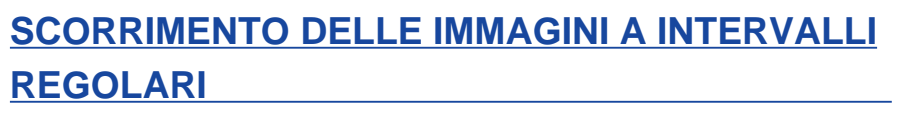

Quando la Dimâge V è collegata al computer è possibile registrare intervalli regolari nello scorrimento delle immagini.

1. Selezionate Intervallo... nel menu **Minolta Dimage V**.

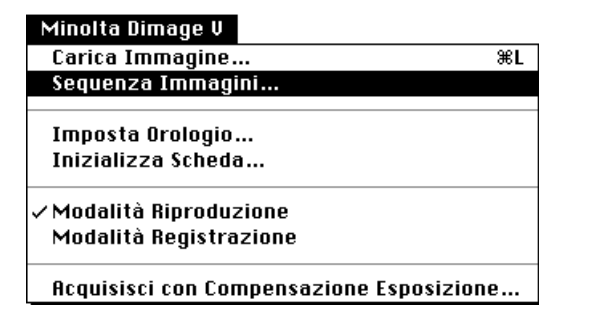

• Compare la seguente finestra di dialogo.

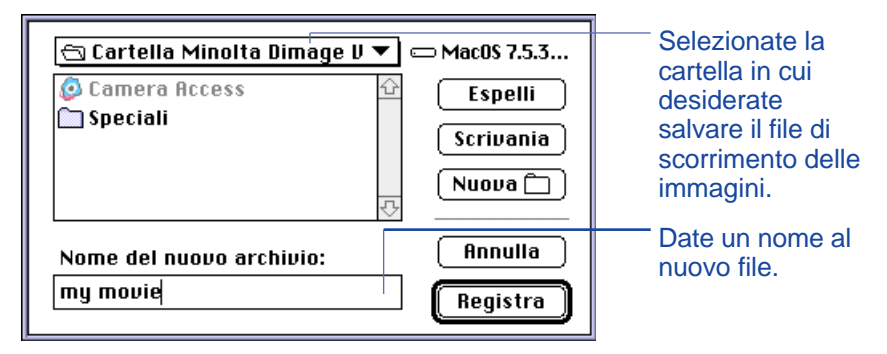

2. Dal menu a comparsa, selezionate la cartella in cui desiderate salvare il file di scorrimento delle immagini.

- 3. Date un nome al file e fate un click su **Salva**.
- Compare la seguente finestra di dialogo.

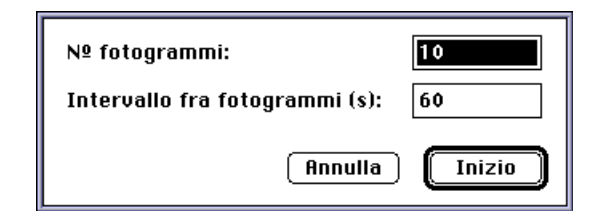

- 4. Immettete i valori desiderati circa il numero di fotogrammi e i secondi di intervallo di scorrimento.
- L'intervallo minimo di registrazione è di 60 sec

### 5. Cliccate su **Inizia**.

- La fotocamera inizia a registrare usando i parametri impostati come descritto al punto 4.
- Ogni immagine viene temporaneamente immessa sulla scheda di memoria prima del suo caricamento nell'hard disk o sul supporto estraibile.
- 6. Non appena terminata la registrazione, si ottiene automaticamente un file di scorrimento delle immagini a intervalli regolari.
- Il pannello animazione si aprirà automaticamente e il file di scorrimento delle immagini comparirà in una finestra sullo schermo del computer.
- Potete modificare il vostro file di scorrimento delle immagini utilizzando le funzioni del menu Edit. Richiamate sullo schermo il fotogramma da tagliare, da annullare, da copiare o da incollare, quindi selezionate la funzione desiderata.

#### <span id="page-34-0"></span>**FUNZIONI DEL PANNELLO ANIMAZIONE**

Sul pannello di ANIMAZIONE è possibile creare o registrare effetti di movimento QuickTime.

Sullo schermo di ANIMAZIONE potete:

- Creare uno scorrimento con intervalli regolari di tempo di immagini registrate da fotocamera, hard disk o supporto estraibile con la semplicità della funzione "Drag and Drop" (trascina e trasferisci) (pag. 70).
- Visionare lo scorrimento delle immagini, nella finestra di animazione (pag. 67).
- Modificare la funzione di registrazione dello scorrimento delle immagini (pag. 69).
- Visualizzare l'animazione con vari formati o su uno sfondo nero (pag. 68).
- Salvare il file di scorrimento delle immagini, in un file con diverso formato (pag. 73).
- Ricomprimere il file di scorrimento delle immagini con formato di compressione Quicktime (pag. 75).

#### **FINESTRA DI ANIMAZIONE**

La finestra di animazione compare quando viene aperto il pannello di animazione per creare un nuovo file di scorrimento (pag. 70) o per aprirne uno già esistente (selezionando **Apri...** dal menu **File**).

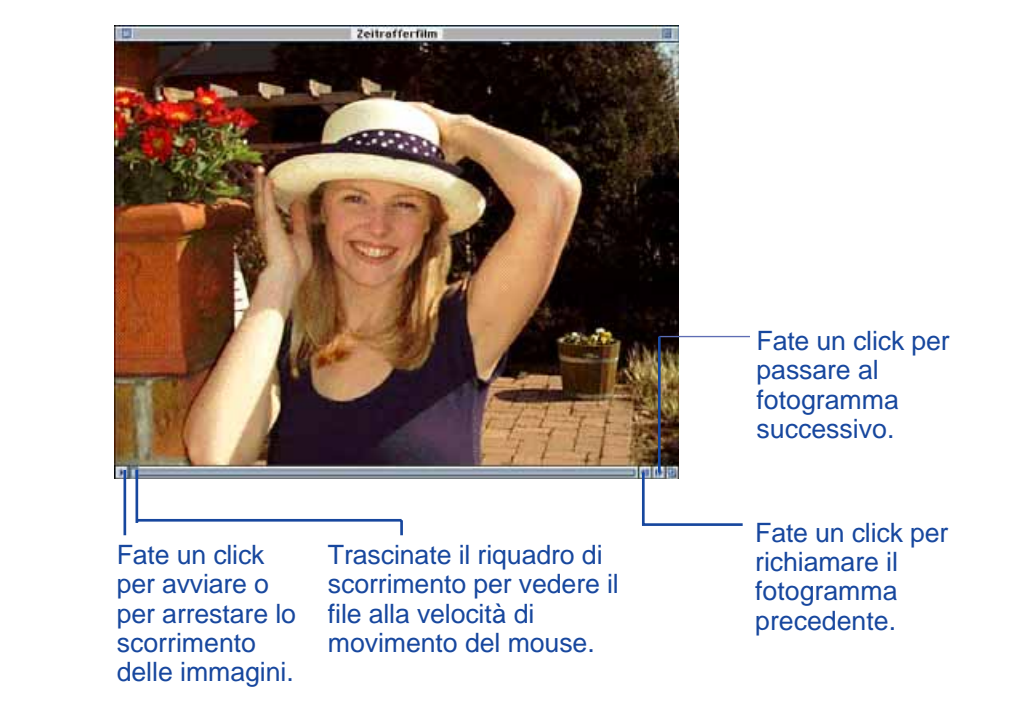

#### <span id="page-35-0"></span>**FUNZIONI DISPONIBILI**

Potete ottenere diverse modalità di visualizzazione dell'animazione selezionando una delle opzioni offerte dal menu **Movimento**.

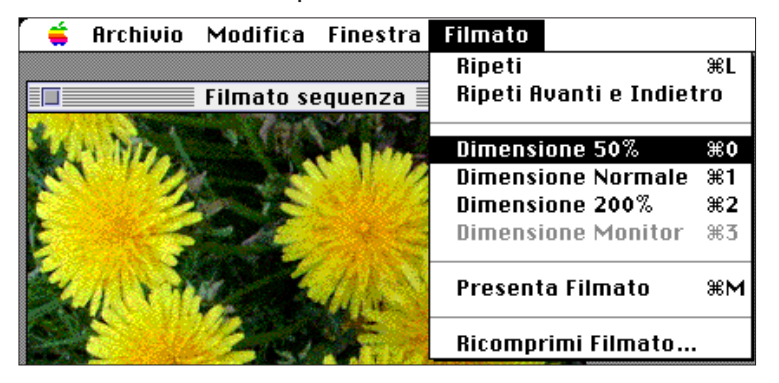

#### **Formato normale**

Nella videata le immagini sono mostrate a formato intero. Le dimensioni dell'animazione sono selezionate nel pannello Movimento quando viene creato il file (pag. 70). Il file con scorrimento ad intervalli regolari di tempo creato sullo schermo principale Dimâge V (pag. 64) è di 640x480 pixel.

#### **Metà formato**

Sullo schermo compare il 50% del formato intero.

#### **Formato doppio**

Sullo schermo compare il doppio del formato intero.

#### **A tutto**

Schermoll formato riempe il monitor del computer. Questa opzione è disponibile solo selezionando Presenta animazione dal menu Movimento.

#### **Presenta animazione**

La funzione di presentazione dell'animazione centra le immagini sullo schermo con uno sfondo nero.

• Per questa opzione è necessario QuickTime 2.1 o superiore.

#### Funzione "Presenta animazione":

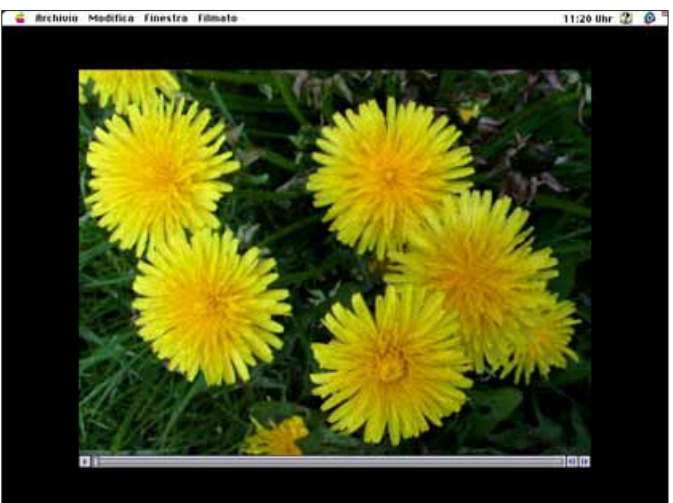

#### **IMPOSTAZIONE DI RIPRODUZIONE**

Potete modificare l'impostazione di riproduzione dell'animazione selezionando **Raccorda** e **Raccorda in avanti** e **indietro** dal menu **Movimento**.

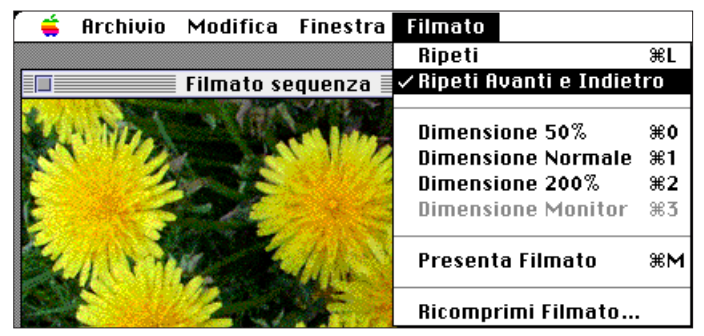

#### **Raccorda**

L'animazione scorre senza soluzione di continuità.

#### **Raccorda in avanti e indietro**

L'animazione scorre senza soluzione di continuità in avanti e indietro (dal primo all'ultimo fotogramma e dall'ultimo al primo fotogramma).

#### <span id="page-36-0"></span>**DRAG AND DROP - CREAZIONE DI FILE CON INTERVALLI DI SCORRIMENTO**

Create intervalli di scorrimento delle immagini utilizzando le immagini già disponibili sulla scheda, sull'hard disk o sul supporto estraibile con la funzione Drag and Drop (Trascina e Trasferisci) per trasportarle sulla finestra di movimento.

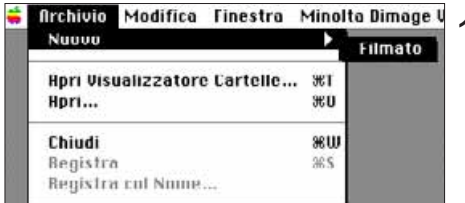

- 1. Selezionate **Nuovo** dal menu **File** e scegliete **Film** nel sottomenu.
- Compare la seguente finestra di dialogo.

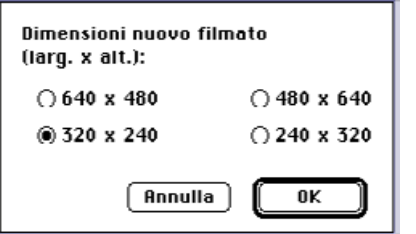

- 2. Selezionate le dimensioni dell'animazione cliccando a fianco della dimensione prescelta, e quindi confermate facendo un click su **OK**.
- •Compare la seguente finestra di dialogo.

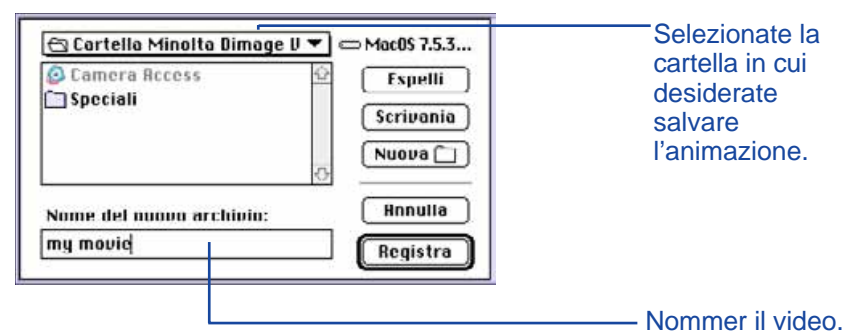

- 3. Dal menu a comparsa selezionate la cartella in cui desiderate salvare l'animazione.
- 4. Date un nome all'animazione e quindi cliccate su **Salva**.
- Compare una nuova finestra Movimento.

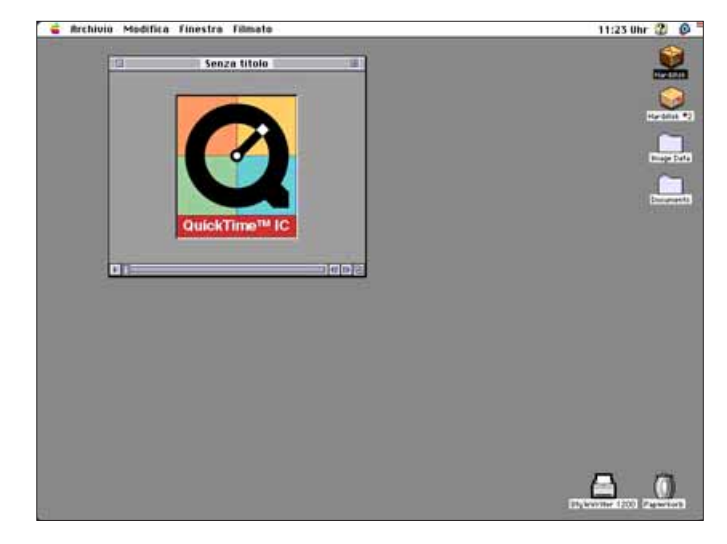

5. Quando sullo schermo compare la nuova finestra Movimento, aprite il pannello di anteprima (pag. 22).

70

- <span id="page-37-0"></span>6. Cliccate e trascinate le immagini formato miniaturizzato dal pannello di anteprima e trasferitele nella finestra Movimento.
- Il primo fotogramma trasferito sarà l'ultimo fotogramma dell'animazione. L'animazione registrerà in ordine inverso le immagini trasferite nella finestra Movimento.

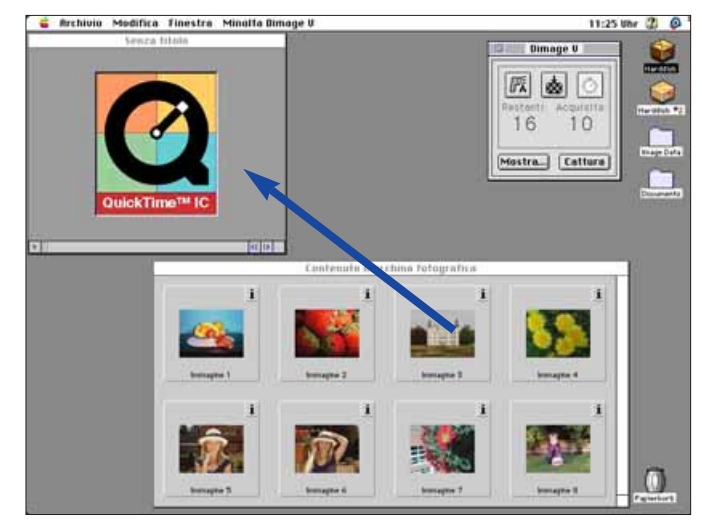

- 7. Con la funzione Drag and Drop trasferite le immagini formato miniaturizzato nel riquadro Movimento in ordine inverso.
- Potete modificare la vostro animazione utilizzando le funzioni offerte dal menu Edit. Richiamate il fotogramma da tagliare, annullare o copiare e incollare, quindi selezionate l'opzione desiderata.
- 8. Scegliete Salva dal menu **File**.

### **MODIFICA DEL FILE ANIMAZIONE**

Potete modificare il tipo di file della vostra animazione in uno di quelli elencati qui di seguito:

- **Animazione:** Questo è il formato standard del file di animazione. Quando l'animazione è incollata in un altro file, non è automaticamente memorizzato nel file. Compare una freccia nel file per dare informazioni su dove trovare l'animazione.
- **Animazione completa:** Significa che l'intera animazione sarà copiata in un altro file. Le dimensioni del file saranno maggiori ma non si avrà necessità di accedere al drive dove è memorizzata l'animazione originale.
- **Animazione, compatibilità:** Selezionate questo formato quando avete necessità di visualizzare la vostra animazione su un computer che non utilizza software del sistema Apple.
- **Da animazione a fotografia:** Salva un fotogramma dell'animazione come un fotogramma di immagine statica. Selezionate Salva come... con l'animazione bloccato sul fotogramma prescelto. Il pulsante Opzioni... si attiverà per consentirvi di scegliere le impostazioni di compressione (pag. 75).
- 1. Selezionate **Salva come...** dal menu **File** mentre è aperta l'animazione.
- •Compare la finestra di dialogo di salvataggio.

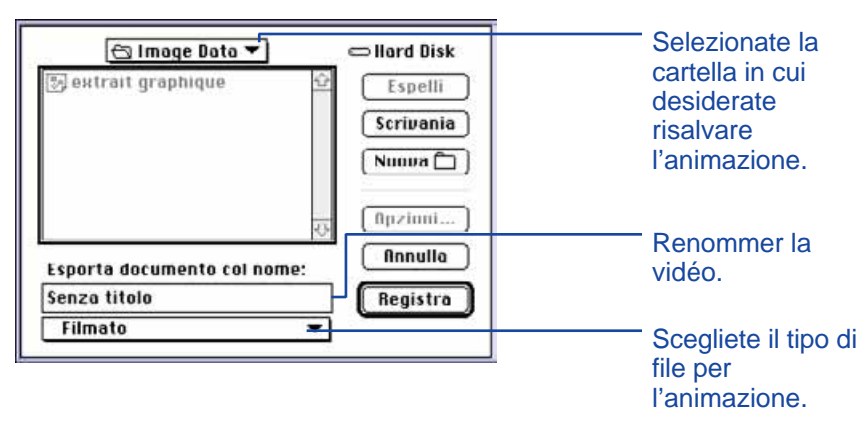

Continua alla pagina seguente

- <span id="page-38-0"></span>2. Dal menu a comparsa selezionate la cartella in cui deve essere salvata l'animazione, quindi date un nome all'animazione.
- 3. Selezionate il tipo di file prescelto dal menu a comparsa relativo al formato.

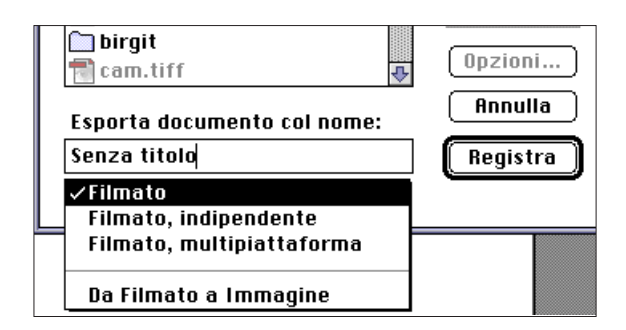

4. Cliccate su **Salva**.

#### **COMPRESSIONE FILE DI ANIMAZIONE**

Lo scopo della compressione dell' animazione è quello di rendere il formato adatto all'uso finale dell'animazione e ottimizzare lo schema di compressione per il tipo di immagini utilizzate. I file Animazione sono compressi quando vengono creati, usando la compressione QuickTime™.

**Le animazioni compresse non sono di dimensioni inferiori al formato originale.**

La guida seguente vi aiuterà a determinare quale tipo di compressione è necessario per la vostra animazione.

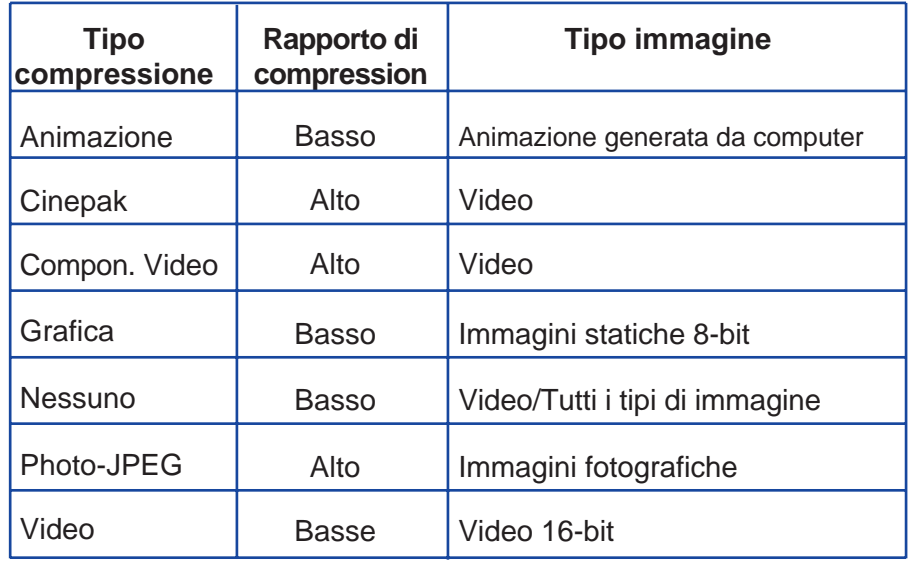

 Photo-JPEG e Video sono adatti per animazioni registrate con la Dimâge V. Photo JPEG è consigliato per animazioni contenenti diversi tipi di immagine. Video è raccomandato per animazioni contenenti tipi di immagini simili fra loro.

- 1. Selezionate Apri dal menu **File**.
- Compare la finestra di dialogo relativa alla funzione Apri.

Utilizzate il menu a comparsa per trovare l'animazione da comprimere. Cliccate sul file Animazione e quindi cliccate su **Apri**.

- L'animazione selezionata compare sul pannello animazione.
- 2. Selezionate **Animazione compresso...** dal menu **Movimento**.

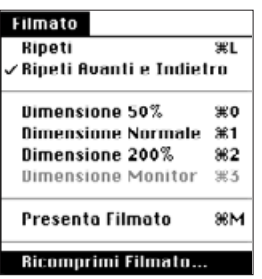

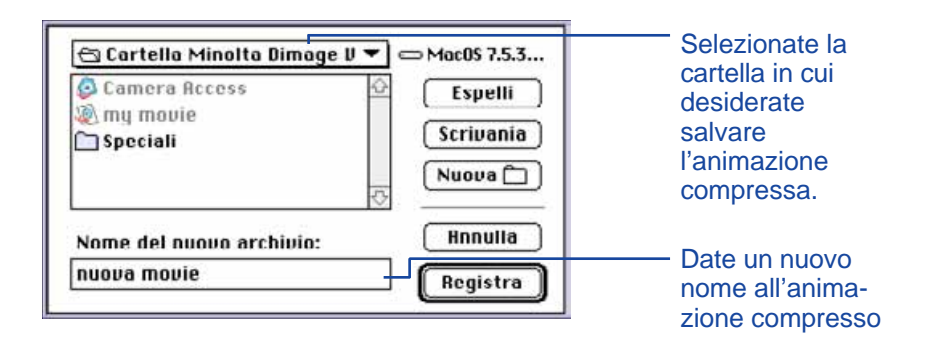

3. Dal menu a comparsa selezionate la cartella in cui desiderate salvare l'animazione compressa e quindi date un nuovo nome all'animazione compressa.

- 4. Cliccate su **Salva**.
- Compare la finestra di dialogo relativa alle impostazioni di compressione

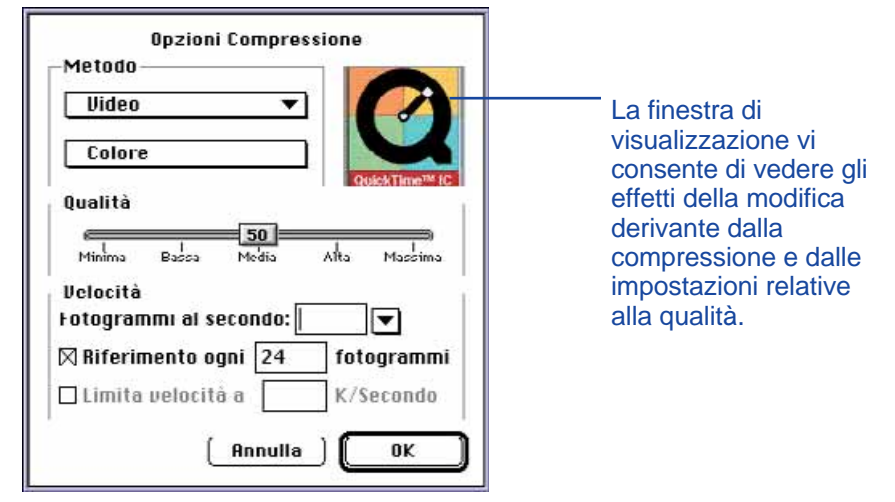

5. Selezionate il tipo di compressione dal menu a comparsa.

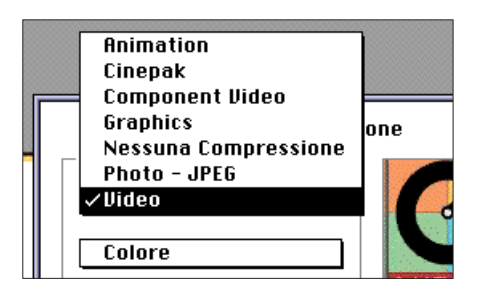

6. Usate il cursore per selezionare la qualità dell'immagine compressa.

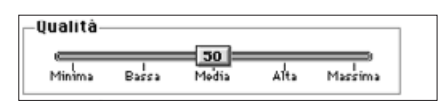

- <span id="page-40-0"></span>7. Selezionate, dal menu a comparsa, la velocità di visualizzazione tramite **Fotogrammi per secondo:**
- Le dimensioni del file aumentano scegliendo un maggior numero di fotogrammi al secondo.

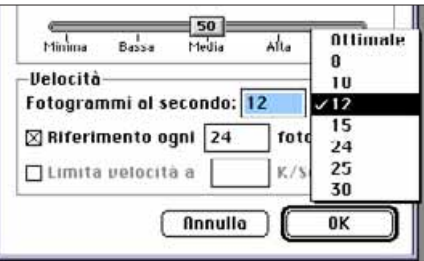

- 8. Cliccate su **OK** nella finestra di dialogo..
- Compare la barra illustrata qui sotto per indicare la progressione dell'operazione.

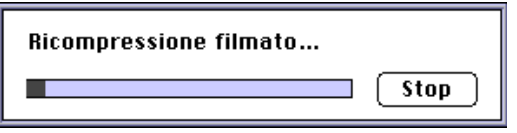

Sia il software che il vostro Macintosh vi daranno informazioni su eventuali problemi. In questa sezione vengono elencati i Messaggi di errore e viene data indicazione circa le cause e le possibili soluzioni.

- **Messaggio:** Questa applicazione necessita di un sistema 7.5 o superiore! **Causa:** Il vostro sistema operativo è 7.1.2 o precedente.
- **Soluzione:** Usate un sistema operativo 7.5 o superiore.
- **Messaggio:** Questa applicazione necessita di QuickTime 2.0 o superiore. Per favore installatela e provate di nuovo.
- **Causa:** QuickTime 2.0 non è installato nella cartella degli aggiornamenti.
- **Soluzione:** Installate QuickTime 2.0 (o superiore) nella cartella degli ampliamenti.
- **Messaggio:** Questa applicazione necessita di maggiore memoria. Per favore aumentate lo spazio di memoria per l'applicazione e tentate di nuovo.
- **Causa:** Non c'è sufficiente memoria per Camera Access.
- **Soluzione:** Aumentate lo spazio di memoria prescelto. Fate riferimento alla pag. 37.

**Messaggio:** Spazio di memoria esaurito.

- **Messaggio:** Il vostro sistema non dispone di sufficiente memoria. Per favore abbandonate altre applicazioni in atto per liberare la memoria operativa nel vostro sistema.
- **Messaggio:** Camera Access non dispone di sufficiente memoria. Per favore aumentate lo spazio di memoria per le applicazioni prima di continuare.
- **Messaggio:** L'operazione è fallita a causa di memoria insufficiente. Per favore aumentate la memoria per questa applicazione e/o abbandonate altre applicazioni e ritentate.
- **Causa:** La memoria necessaria per svolgere l'operazione è superiore a quella disponibile sul programma.
- **Soluzione:** Abbandonate tutte le altre operazioni diverse da Camera Access. Aumentate la quantità di memoria prescelta (pag. 37).

# **MESSAGGI DI AVVERTIMENTO**

#### **Messaggio: Operazione fallita perché il disco è pieno.**

- **Causa:** Non c'è abbastanza spazio disponibile su disco/settore disco per completare l'operazione.
- **Soluzione:** Aumentate lo spazio disponibile su hard disk rimuovendo file o applicazioni non necessari.
- **Messaggio: Impossibile aprire il box corrispondente perché il filtro è in corso di uso. Per favore chiudete il filtro e ritentate.**
- **Causa:** La funzione "Note su filtro..." non può essere utilizzata quando il filtro è in uso.
- **Soluzione:** Selezionate "Note su filtro..." quando il filtro non è in uso.
- **Messaggio: Impossibile aprire il box relativo perché la schermata è in uso. Per favore chiudete la schermata e ritentate.**
- **Causa:** La funzione "Note su questa schermata..." non può essere utilizzata quando la schermata è in uso.
- **Soluzione:** Selezionate "Note su questa schermata..." quando la schermata non è in uso.
- **Messaggio: Si è verificato un errore nella connessione del dispositivo di cattura dell'immagine. Per favore controllate la connessione e ritentate.**
- **Messaggio: Il dispositivo di cattura dell'immagine non è collegato. Per favore controllate la connessione e ritentate.**
- **Causa:** La Dimâge V non è collegata correttamente al computer.
- **Soluzione:** Controllate le connessioni tra fotocamera e computer (pagg. 8-9, pag. 19). Riavviate l'applicazione Camera Access (pag. 18). Se la segnalazione di errore dovesse ripresentarsi, contattate un Centro di Assistenza Minolta.
- **Messaggio: Il file non può essere aperto con questa applicazione.**
- **Messaggio: Questa applicazione non è in grado di supportare questi dati.**
- **Causa:** L'applicazione non può supportare il formato dei dati.
- **Soluzione:** Per aprire il file con Camera Access usate un'altra applicazione per convertire il file in un formato PICT, JPEG, EXIF o TIFF. Questi sono i soli formati di file riconosciuti da Camera Access.

#### **Messaggio: Impossibile aprire il documento causa errore.**

- **Causa:** Si è verificato un errore durante l'apertura del documento.
- **Soluzione:** Cliccate su OK, abbandonate l'applicazione e quindi riavviate il Macintosh. Lanciate il software e ritentate.

#### **Messaggio: Impossibile stampare documento per errore nella stampante. Per favore controllate la vostra stampante e ritentate.**

- **Causa:** Nella maggior parte dei casi la causa è da ricercare nella stampante off-line o nel cavo della stampante non inserito correttamente.
- **Soluzione:** Cliccate su OK e verificate quanto sopra indicato circa le possibili cause.

#### **Messaggio: Verificato un errore non riconosciuto.**

#### **Messaggio: Verificato un errore di programma non riconosciuto.**

- **Causa:** Si è verificato un errore non riconoscibile.
- **Soluzione:** Cliccate su OK, abbandonate l'applicazione e quindi riavviate il Macintosh. Lanciate il software e ritentate.

### <span id="page-42-0"></span>**RICHIESTE DI SISTEMA**

- Computer Macintosh con un processore 68040 o superiore, o un Power Macintosh.
- Software Apple System 7.1. o successivo.
- Almeno 12Mb di RAM, 16Mb di RAM per Power Macintosh.
- Almeno 45Mb di spazio disponibile su hard disk.
- Monitor da 256 colori.
- Drive per CD-ROM.

#### **INSTALLAZIONE DI PHOTODELUXE™**

- 1. Inserite il CD-ROM di Adobe PhotoDeluxe™ nel drive per CD-ROM e fate un doppio click sull'icona del CD.
- 2. Fate un doppio click sull'icona-bandiera per scegliere la lingua del programma e quindi aprite la cartella del **Disco di installazione 1**.
- 3. Cliccate due volte sull'icona **Adobe PhotoDeluxe™ Install** e, quindi scegliete la vostra area e cliccate su **OK**. Dopo aver letto le condizioni di licenza d'uso, cliccate su **Approvo** e successivamente cliccate su **Continua**.
- 4. Dopo aver letto il file **Leggimi**, cliccate nuovamente su **Continua**.
- 5. Selezionate il tipo di installazione all'interno della finestra di dialogo dell'installazione.
- • Per installare tutti i file necessari sul CD-ROM cliccate su Installazione Standard.
- • Per installare solo file selezionati cliccate su Installazione personalizzata.
- 6. Selezionate il drive in cui deve essere installato PhotoDeluxe scegliendolo dal menu a comparsa. Cliccate su **Installa**. Seguite le istruzioni che compaiono sullo schermo. Vi sarà richiesto di inserire il vostro nome ed il numero di serie. Il numero di serie è reperibile sull'ultima pagina del libretto di istruzioni della fotocamera Dimâge V.
- 7. Riavviate il computer.

#### **INSTALLAZIONE DEL MODULO QTIC PLUG-IN**

Il QTIC plug-in vi consente di acquisire immagini sulla scheda della Dimâge V o di catturare immagini direttamente dalla fotocamera tramite il software Adobe PhotoDeluxe™.

- 1. Trascinate l'icona QTIC Acquisisci fuori della cartella Goodies, che compare con il software di Camera Access.
- 2. Trasferite l'icona QTIC Acquisisci nella cartella Acquisisci/Esporta situata nella cartella Adobe PhotoDeluxe™ plug-in.

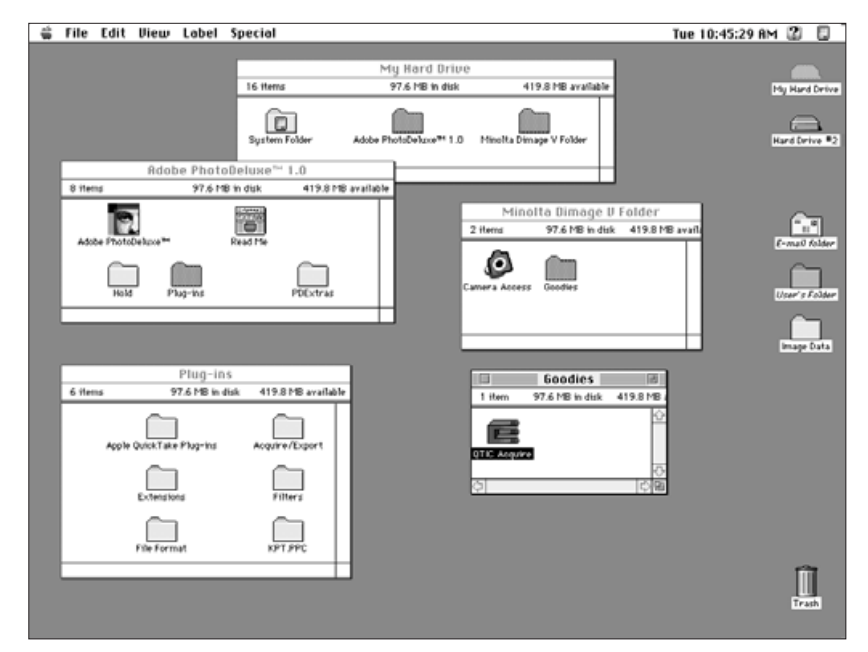